第4章

# 电脑模型制作

## 4.1 项目导引

在本章节,我们讲解台式电脑制作。在这里我们对照自己机房里常用的电脑来制作 台式电脑的模型。通过对这个模型的制作,我们可以熟识多边形建模的各种常用的指令。 我们将台式电脑分解成多个部件,分步骤完成电脑的制作。首先看一下制作完成的效果, 如图4-1所示。

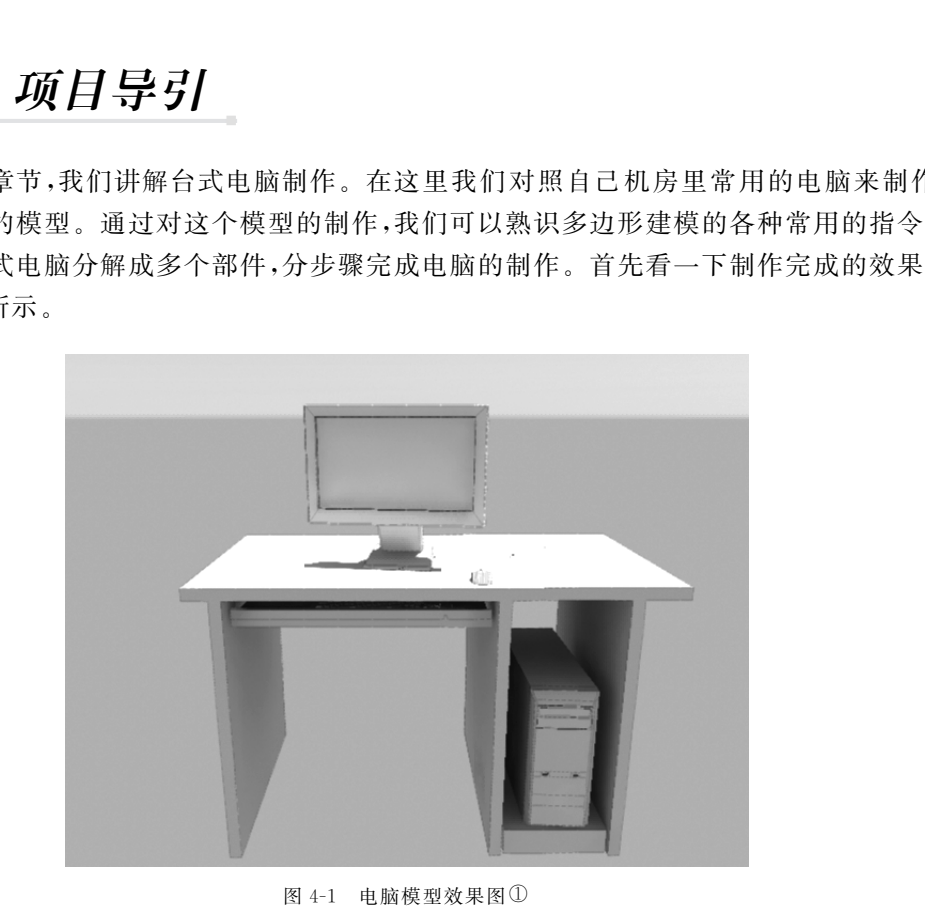

图4-1 电脑模型效果图①

## 4.2 项目分析

我们的模型制作需要严谨,首先我们要对电脑的各个部件进行分析。常用的台式电

脑由键盘、鼠标、显示器、主机以及其他零部件组成。对于每个部分都要详细观察,要求制 作的与真实的物品相近。

在本章节要用到的都是 Polygon的常用指令,主要有挤压、布尔运算、特殊复制、倒 角、合并、打组等工具命令。通过模型制作来了解多边形制作的方式与步骤。

## 4.3 技术准备

我们需要在建模前仔细看一下电脑的结构。电脑主要由显示器、键盘、鼠标和机箱这 几个主要的部分组成,剩下的还有鼠标和键盘的线,电源线和插线接头等小零件。下面介 绍在制作过程中用到的指令。

### 4.3.1 挤压、倒角、复制面

1.挤压(Extrude)

挤压是多边形建模的重要手段之一,它对多边形模型的点、线、面都能进行挤压。操 作方法如下:

Step1:先来看一下对于面挤压的示范,在视窗中创建一个多边形的球体,对其进行 属性的调节,如图4-2所示。

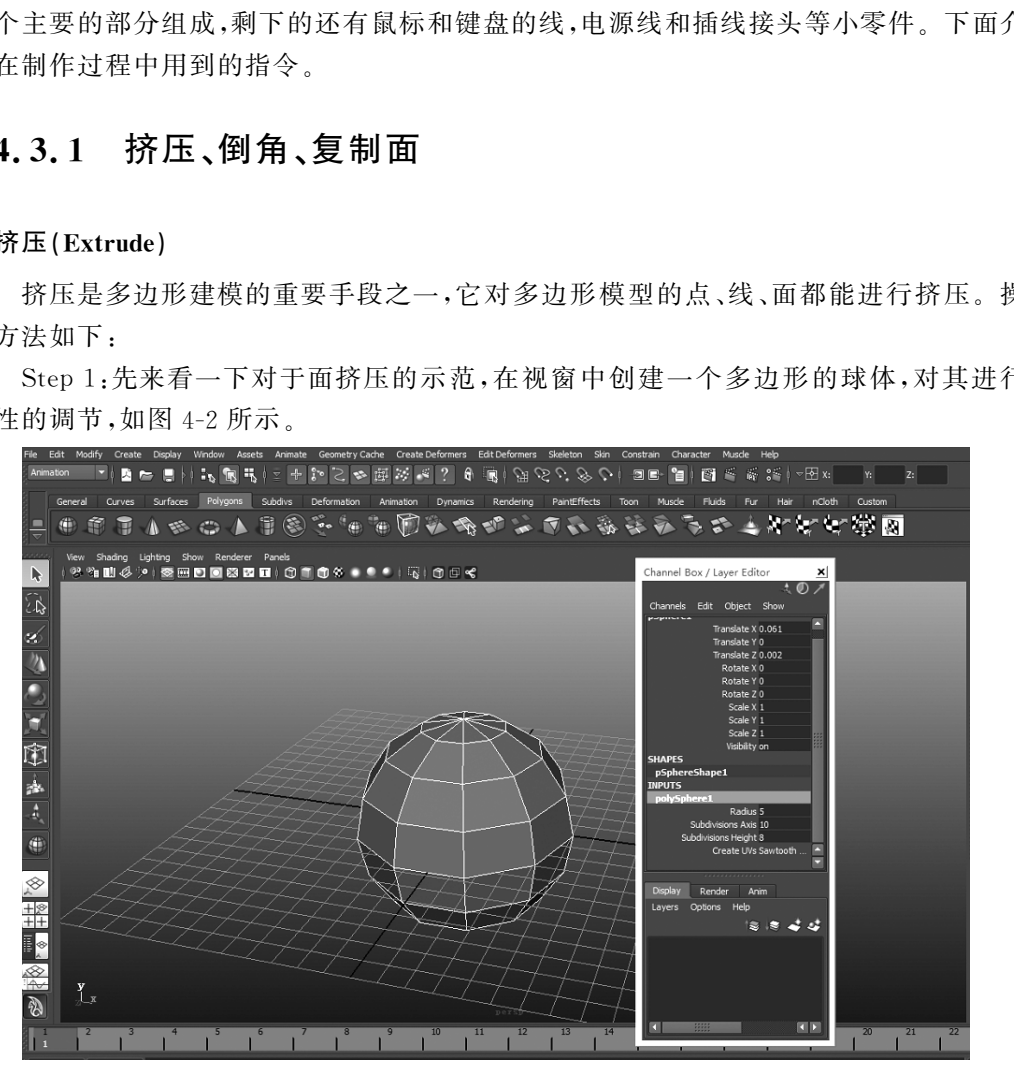

图4-2 多边形球体图属性框

Step 2:按键盘上 F11 或通过鼠标的状态选择进入面选择状态,进行面的选取,选多 个面时,需要利用Shift键加选,如图4-3所示。

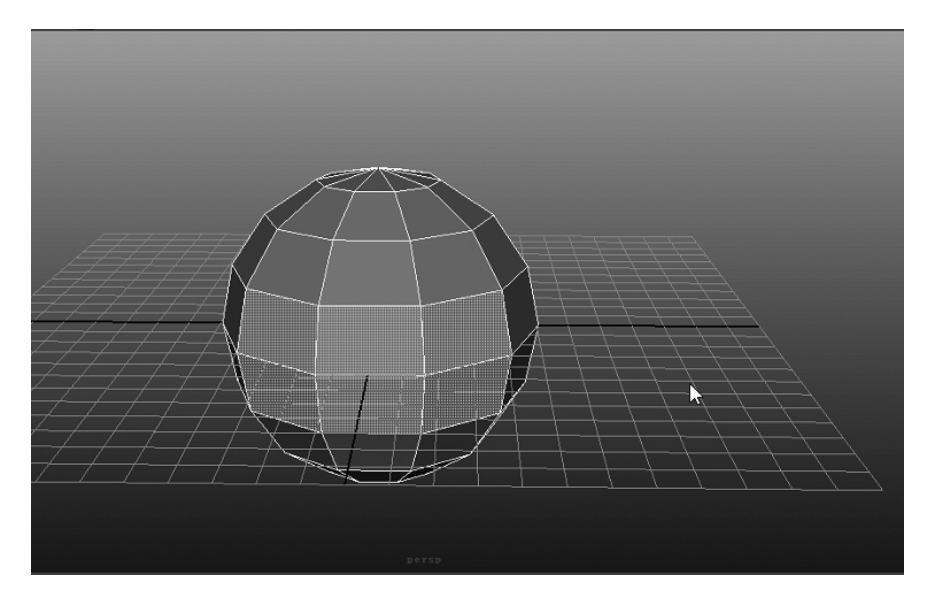

图4-3 面编辑

 Step3:在菜单栏中选择 EditMesh→Extrude命令,如图4-4所示。这时候在所选面 上会出现手柄,这代表操作成功,这个命令不要多次选择,否则会出现很多没有用的面。 在这里要注意,将共面选项 Keep Faces Together 勾选。<br>seets Select Mesh EditMesh Proxy Normals Color Create.UNs EditUNs Muscle He

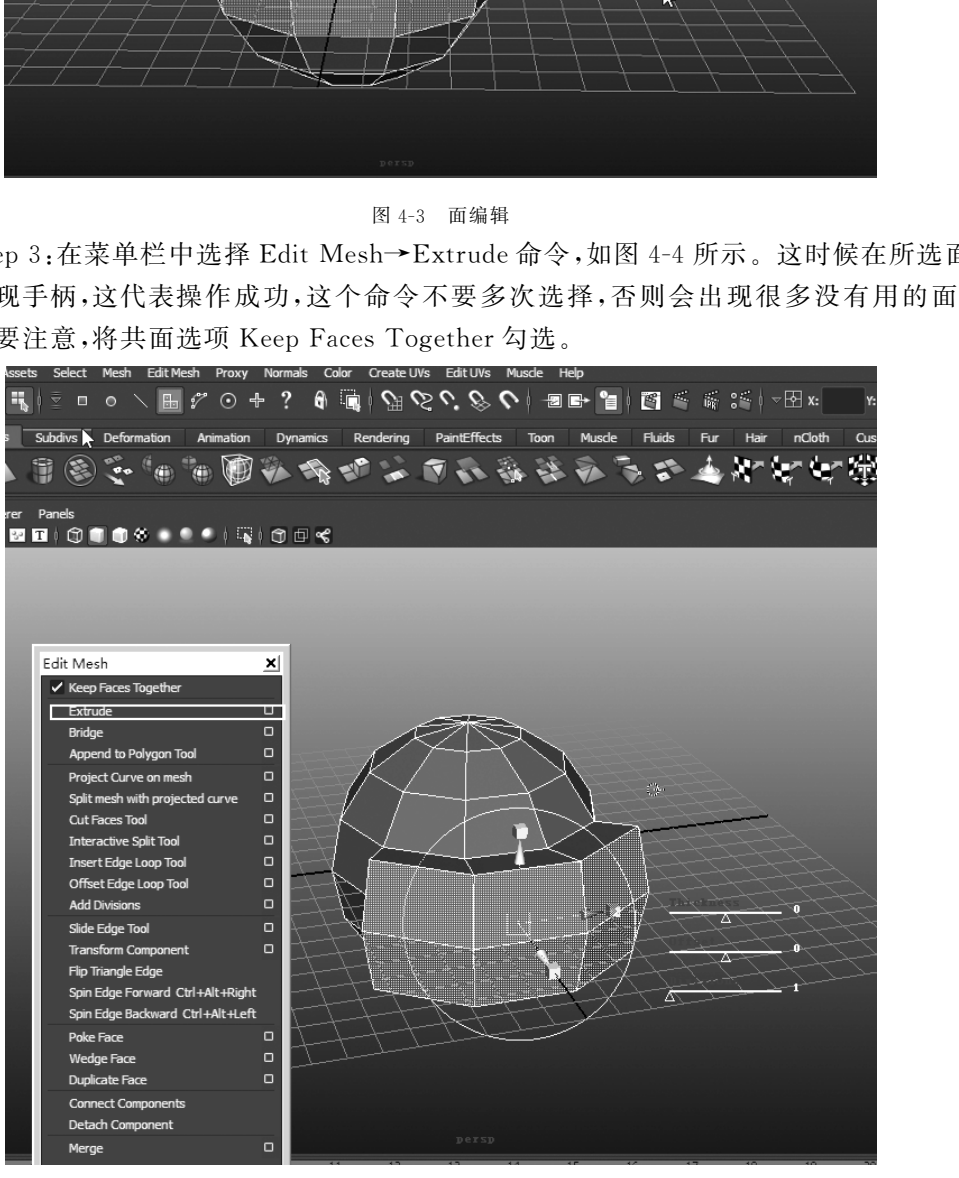

图4-4 挤压面

Step4:旁边的三个滑块用来修改选定面或边的厚度、偏移和分段,还可以插入超出 滑块范围的数值,方法是单击每个滑块旁边的小圆形。

Step5:可以启用或禁用滑块,方法是按++ ,然后从标记菜单中选择"显示属性滑 块"(Show Attribute Sliders)。

Step6:在工具架中有 Extrude命令的快捷方式,如图4-5所示。需要在 Polygon的 模块下才会出现该快捷方式。

**General** Curves Surfaces Polygons Subdivs Deformation ● ※ アイキ つ 人 2 ※ シ も 2 節 シ キ イ ア カ こ す え さ こ コ ナ ア ケ イ ア ウ

图4-5 Polygon工具架

Step 7: 共面选项 Keep Faces Together 对于 Extrude 命令而言非常重要, 可以利用 其特性制作出不同的效果,我们来看一下,这个选项的勾选与否对于模型的影响,如图4-6 所示。

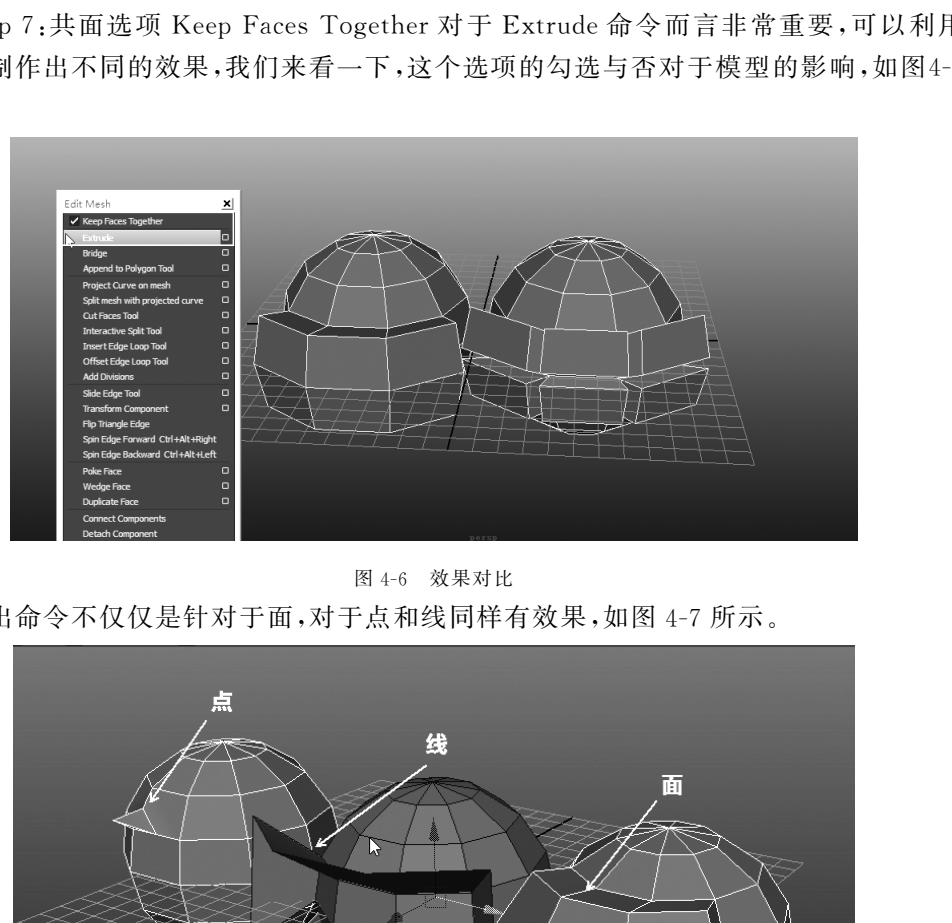

图4-6 效果对比

挤出命令不仅仅是针对于面,对于点和线同样有效果,如图4-7所示。

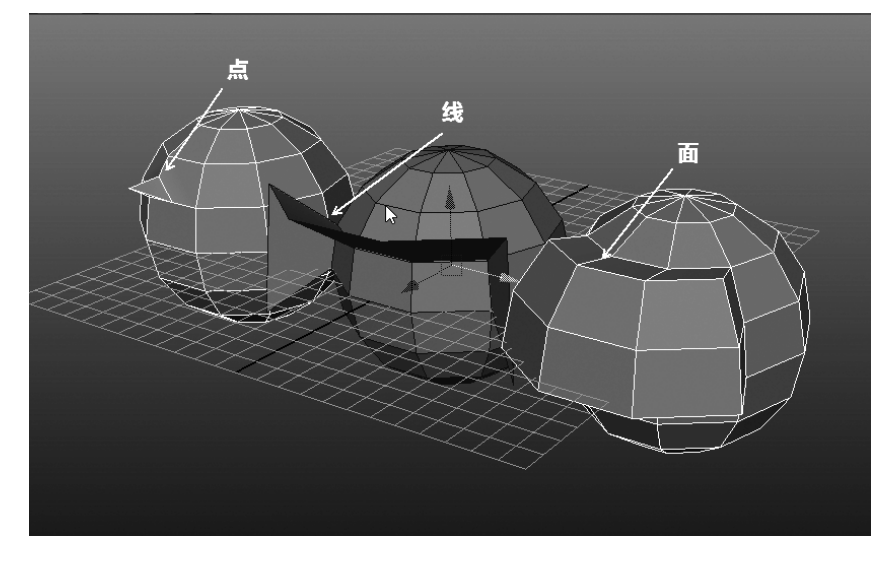

图4-7 点线面

### 2.倒角命令

在模型制作中,为了使我们的模型更加美观,更加接近于真实,我们经常会使用到倒 角。倒角命令按照设置的情况不同,可以做出多种效果,接下来进行倒角,执行 Edit Mesh →Bevel命令,如图4-8所示。

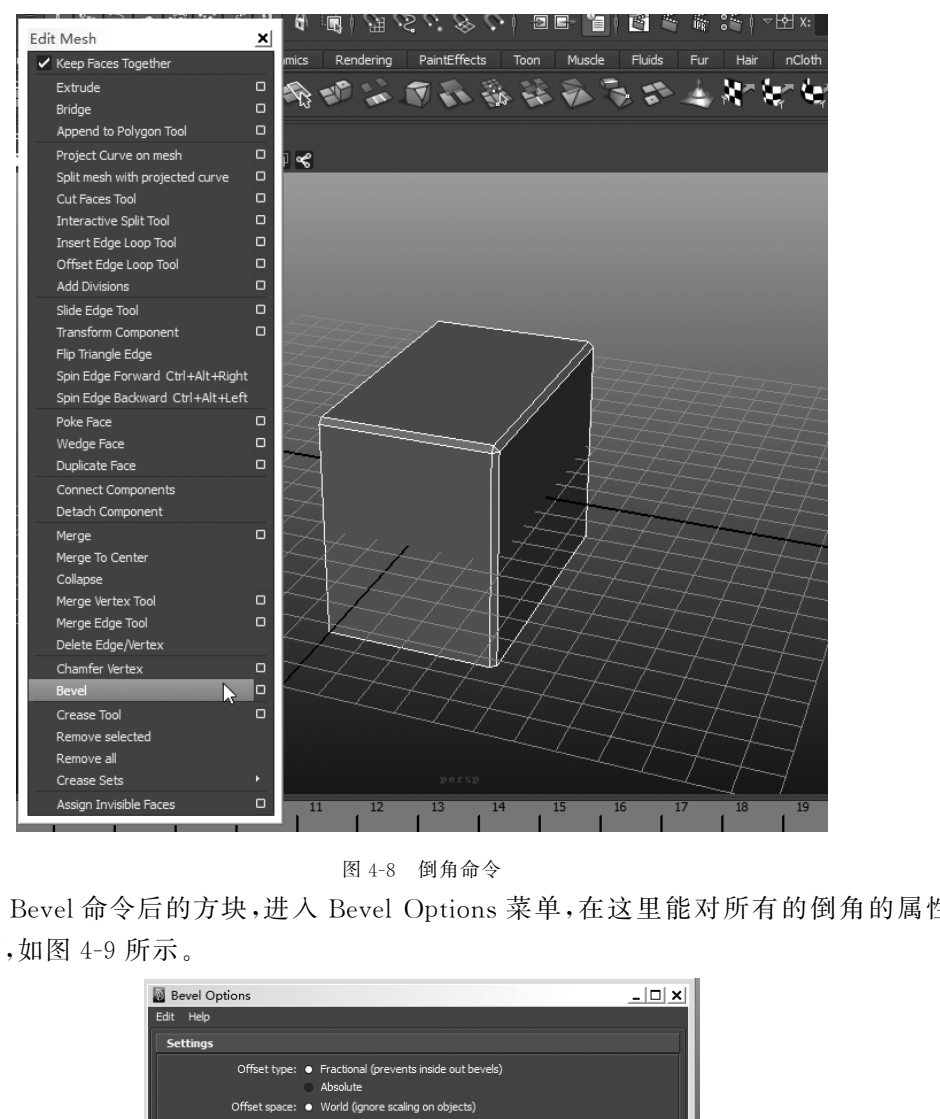

图4-8 倒角命令

点击 Bevel 命令后的方块,进入 Bevel Options 菜单,在这里能对所有的倒角的属性 进行调节,如图4-9所示。

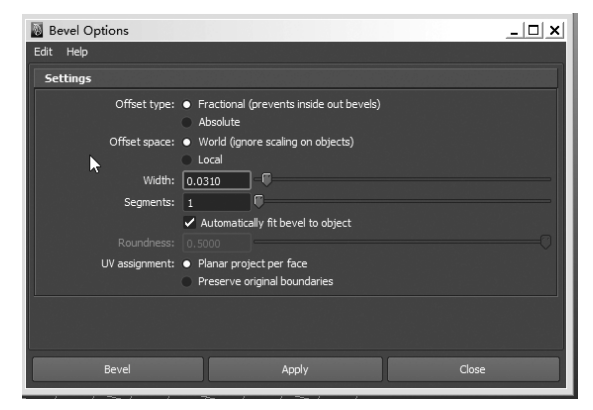

图4-9 倒角命令菜单

下面看一下这些属性代表的含义:

Offset Type(偏移类型):选择计算倒角宽度的方式;

Fractional(分形):选中 Fractional时,倒角宽度将不会大于最短边。该选项会限制 倒角的大小,以确保不会创建由内到外的倒角。这是默认设置。

Absolute(绝对):选中 Absolute时,会使用 Width(宽度)值,且在创建倒角时没有限 制。如果使用的 Width 值太大,倒角可能会由内到外。

OffsetSpace(偏移空间):确定应用到已缩放对象的倒角是否也将按照对象上的缩放 进行缩放。

World(世界):如果将某个已缩放对象倒角,那么偏移将忽略缩放并使用世界空间 值。这是默认设置。

Local(局部):如果将某个已缩放对象倒角,那么也会按照应用到对象的缩放来缩放 偏移。

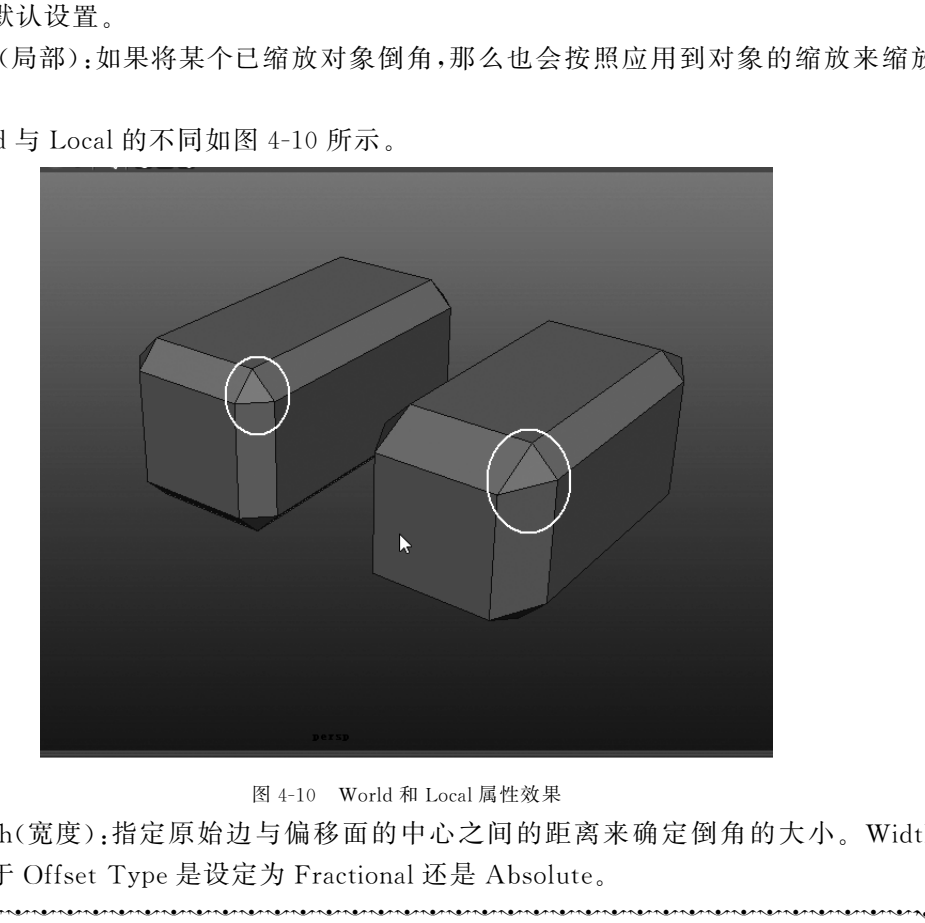

World与 Local的不同如图4-10所示。

图 4-10 World 和 Local 属性效果

Width(宽度):指定原始边与偏移面的中心之间的距离来确定倒角的大小。Width 选项依赖于 Offset Type 是设定为 Fractional 还是 Absolute。

中国的地面的地面的地面的地面的地面的地面的地面的地面。 フロックロックロックロックロックロックロックロッ amanatamanatamanatamanatamanatamanatamanatamanatamanatamanatamanatamanatamanatamanatamanatamanataman<br>- 的成1之( 췍췍췍췍췍췍췍췍췍췍췍췍췍췍췍췍췍췍췍췍췍췍췍췍췍췍췍췍췍췍췍췍췍췍췍췍췍췍췍 췍 $\sum_{i=1}^{n}$ (<br>พ.ศ. 2019) เคราะคามาการเกินที่จะคนที่เกินที่จะคนที่จะคนที่จะคนที่จะคนที่จะคนที่จะคนที่จะคนที่จะคนที่จะคนที่จะค 的范围内,该值控制原始边与偏移面的中心之间的距离。Width值为1时,该距离将 成为可能的最大值(基于最短边),这样将不会产生由内到外的倒角。Width 值大于 <sup>1</sup> 将产生由内到外的倒角。OffsetType<sup>为</sup> Absolute时,Width值是原始边与偏移面 之间的距离(该距离是使用场景的线性单位测量的)。这与倒角的半径类似。"宽度" (Width)值很大可能会产生由内到外的倒角。

Segments(分段):如图4-11所示,Segments值确定沿倒角多边形的边创建的分段数 量。使用滑块或输入值可更改分段的数量,默认值为 1。

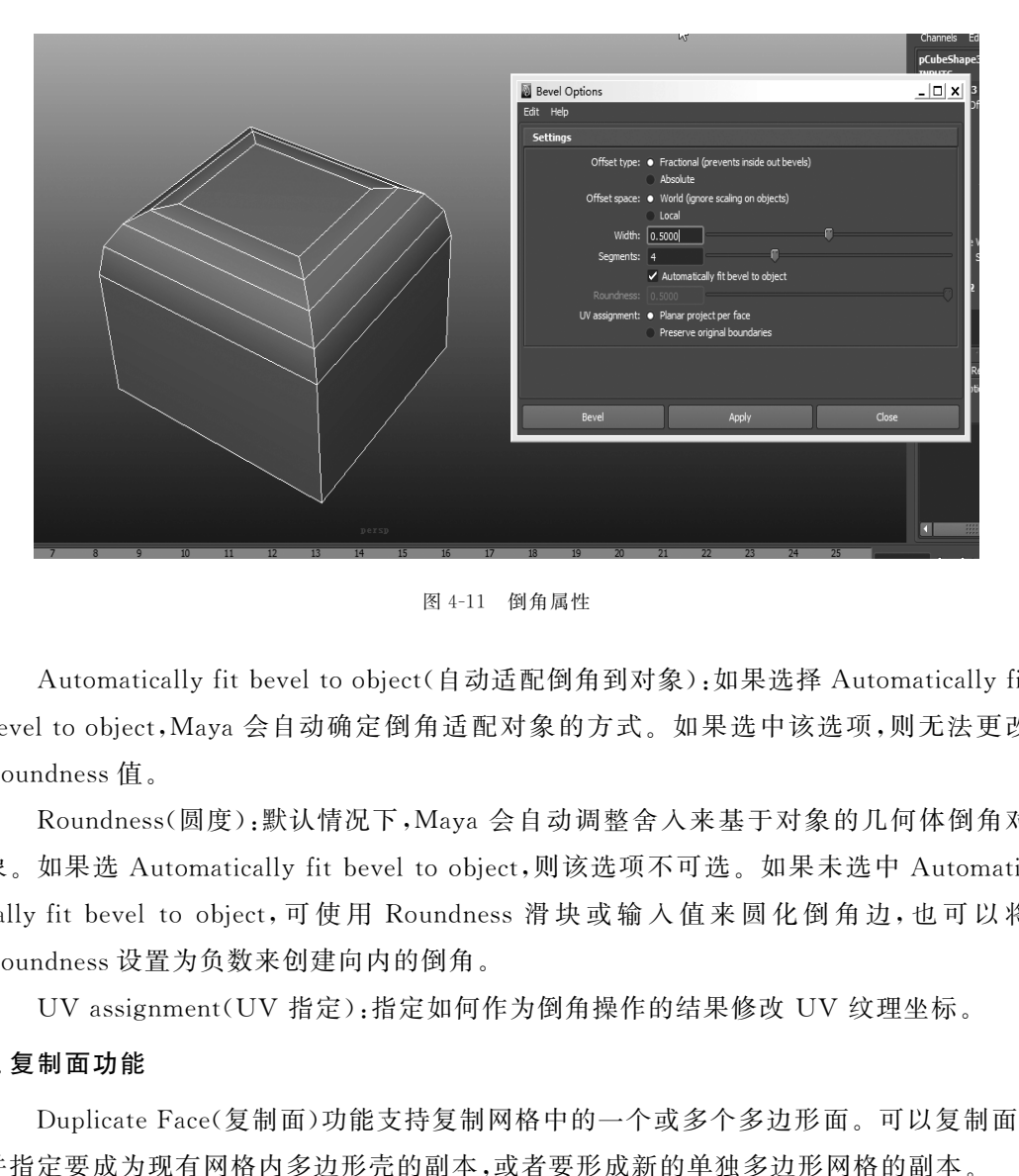

图4-11 倒角属性

Automatically fit bevel to object(自动适配倒角到对象):如果选择 Automatically fit bevel to object, Maya 会自动确定倒角适配对象的方式。如果选中该选项,则无法更改 Roundness值。

Roundness(圆度):默认情况下,Maya会自动调整舍入来基于对象的几何体倒角对 象。如果选 Automatically fit bevel to object,则该选项不可选。如果未选中 Automatically fit bevel to object, 可 使 用 Roundness 滑 块 或 输 入 值 来 圆 化 倒 角 边, 也 可 以 将 Roundness设置为负数来创建向内的倒角。

UVassignment(UV 指定):指定如何作为倒角操作的结果修改 UV 纹理坐标。

#### 3.复制面功能

DuplicateFace(复制面)功能支持复制网格中的一个或多个多边形面。可以复制面, 并指定要成为现有网格内多边形壳的副本,或者要形成新的单独多边形网格的副本。

(1)选择要复制的面,并选择 EditMesh→DuplicateFace,其效果如图4-12所示。

(2)KeepFacesTogether共面选项(EditMesh→KeepFacesTogether)将控制 Maya 如何处理相邻面的边。如果勾选 Keep Faces Together,则面将会展开,使其边将保持连 接。如果禁用 Keep Faces Together,则复制的面将断开连接。如果禁用"保持面的连接 性"(KeepFacesTogether),则每个面将成为单独的网格。

80

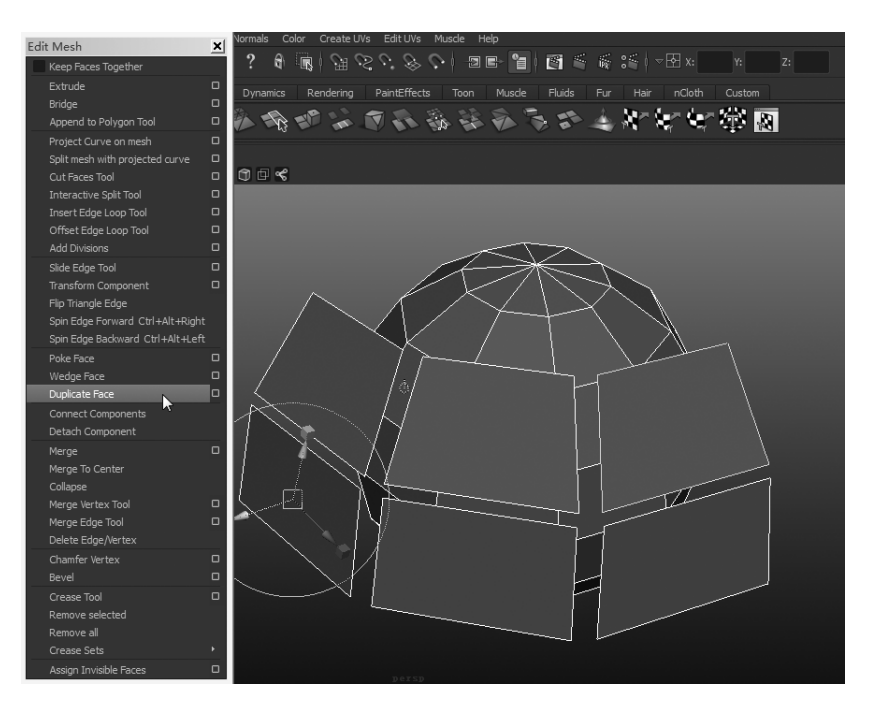

图4-12 复制面

(3)通过 Edit Mesh→Duplicate Face 后边的小方块将属性菜单打开,如图 4-13 所示。

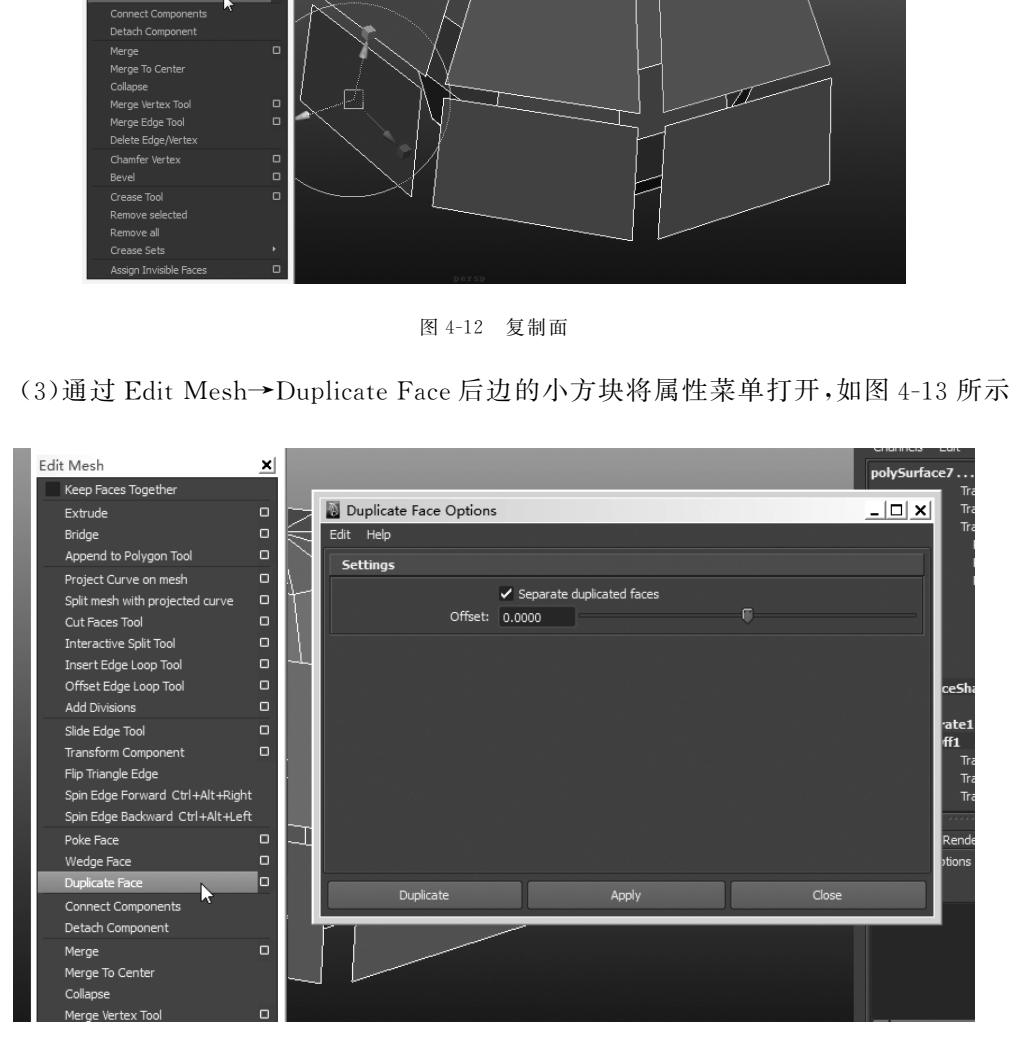

图4-13 EditMesh/DuplicateFace命令属性

(4)禁用 Separate duplicated faces(分离复制的面),使复制的面成为现有网格的一

 如果知道要使用的精确变换值,则可以将其输入offset选项框,或者也可以随后以交 互方式指定它们。

### 4.3.2 在多边形上插入循环边

通过 Insert Edge Loop Tool(插入循环边工具)可以在多边形网格的整个或部分环形 边上插入一个或多个循环边。循环边是按共享顶点顺序连接的多边形边的路径。环形边 是按共享面顺序连接的多边形边的路径。

插入循环边时,会分割与选定环形边相关的多边形面。通过 Insert Edge Loop Tool 可以在整个、部分或多方向环形边上插入一个或多个循环边。Insert Edge Loop Tool 的 使用方式如下:

Step 1: 点击 Edit Mesh→Insert Edge Loop Tool, 在模型上添加一条循环边, 如图 4-14所示。

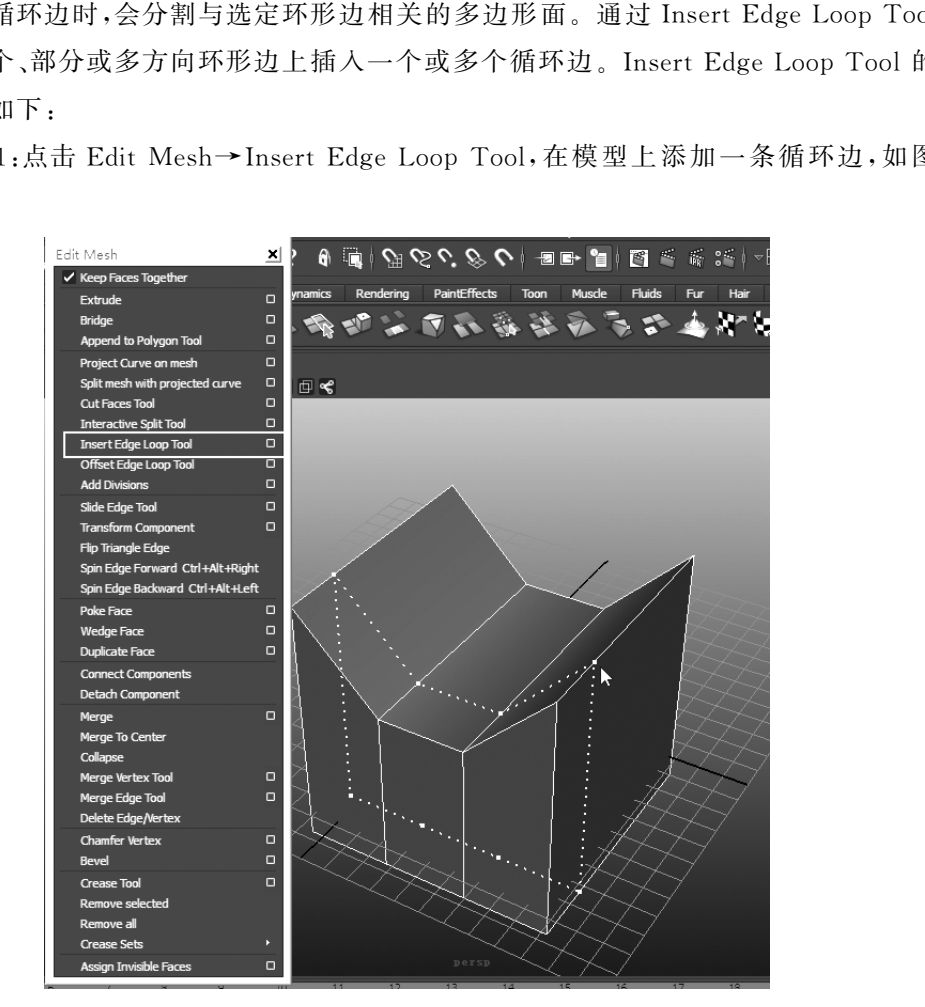

图4-14 添加循环边

Step 2:看一下 Edit Mesh→Insert Edge Loop Tool 菜单的设置。点击 Edit Mesh→ Insert Edge Loop Tool 后边的小方块,进入 Tool Settings 编辑器,如图 4-15 所示。

82

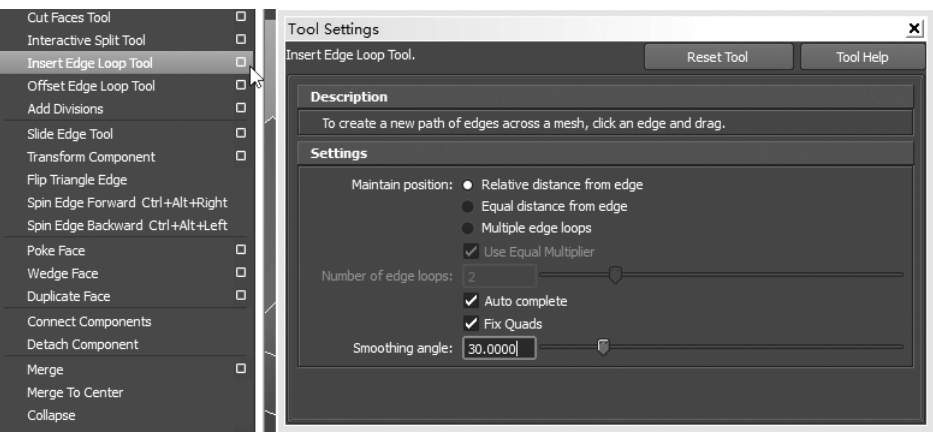

#### 图4-15 添加循环边属性

下面对 Insert Edge Loop Tool Settings 编辑器中选项进行一下了解:

(1)Maintain position 选项指定如何在多边形网格上插入新边。

①Relative distance from edge(与边的相对距离)。

http://www.commode.com/commode/commode/default/paperson.com/commode/default/paper 췍췍췍췍췍췍 췍 $\sum_{i=1}^{n}$ 离,沿选定边定位点预览定位器。例如,如果单击选定边并将其拖动到沿选定边约一 半距离的位置,则线预览定位器将大概显示在其他所有沿选定环形边的所有其他条 边的中间位置。

췍췍췍췍췍췍췍췍췍췍췍췍췍췍췍췍췍췍췍췍췍췍췍췍췍췍췍췍췍췍췍췍췍췍췍췍췍췍췍

췍 췍

②Equal distance from edge(与边的相等距离)。

췍췍췍췍췍췍췍췍췍췍췍췍췍췍췍췍췍췍췍췍췍췍췍췍췍췍췍췍췍췍췍췍췍췍췍췍췍췍췍 注意:Maintainposition(保持位置)设定为 Equaldistancefromedge时,将沿着 췍췍췍췍췍췍 췍췍췍췍췍췍췍췍췍췍췍췍췍췍췍췍췍췍췍췍췍췍췍췍췍췍췍췍췍췍췍췍췍췍췍췍췍췍췍 췍 $\widetilde{\mathcal{A}}$ (<br>พ.ศ. 2010) เพลงคนที่มีคนที่มีคนที่มีคนที่มีคนที่มีคนที่มีคนที่มีคนที่มีคนที่มีคนที่มีคนที่มีคนที่มีคนที่มีคนที่มีคนที่ม 选定边按照基于单击第一条边的位置的绝对距离放置点插入边预览定位器。如果各 个边的长度差异很大,则该工具会使用最短的边来确定预览定位器可以移动的最大 距离。如果想要在距现有边的特定距离处插入新边,该选项会非常有用。 **Facebook**<br>
Facebook<br>
Facebook<br>
Facebook<br>
Facebook<br>
Facebook<br>
Thert Edge Loop Tool Settings 编辑器中选项进行一下了解:<br>
aintain position 选项指定如何在多边形网格上插入新边。<br>
ative distance from edge (与边的相对距离)。<br>
<br>
The Last A M M M M M M M M M M M M M

③Multiple edge loops(多个循环边):根据 Number of loops 设置中指定的数量,沿选 定边插入多个等距循环边。无法手动重新定位多个循环边。启用 Multiple edge loops 时,保持位置设置不可用 。

注意:选择 Multiple edge loops 选项时,附加属性将在 polySplitRing nod 췍췍췍 注意:选择 Multiple edge loops 选项时,附加属性将在<br>?<br>? (polySplitRing 节点)上变得可用,用来修改循环边的 4D 轮廓。 췍췍췍췍췍췍췍췍췍췍췍췍췍췍췍췍췍췍췍췍췍췍췍췍췍췍췍췍췍췍췍췍췍췍췍췍췍췍췍 췍 $\sum_{i=1}^{n}$ (<br>พ.ศ. 2010) เพลงคนที่มีคนที่มีคนที่มีคนที่มีคนที่มีคนที่มีคนที่มีคนที่มีคนที่มีคนที่มีคนที่มีคนที่มีคนที่มีคนที่มีคนที่ม

④UseEqualMultiplier(使用相等倍增)。

⑤Numberofedgeloops(循环数):启用"多个循环边"设置时指定要创建的循环边数 量。默认设置为 2。Number of loops 设定为 4 时,将在边之间的中间点位置插入单个循 环边,如图4-16所示。

フロップロップロップロップロッ

<sup></sup>

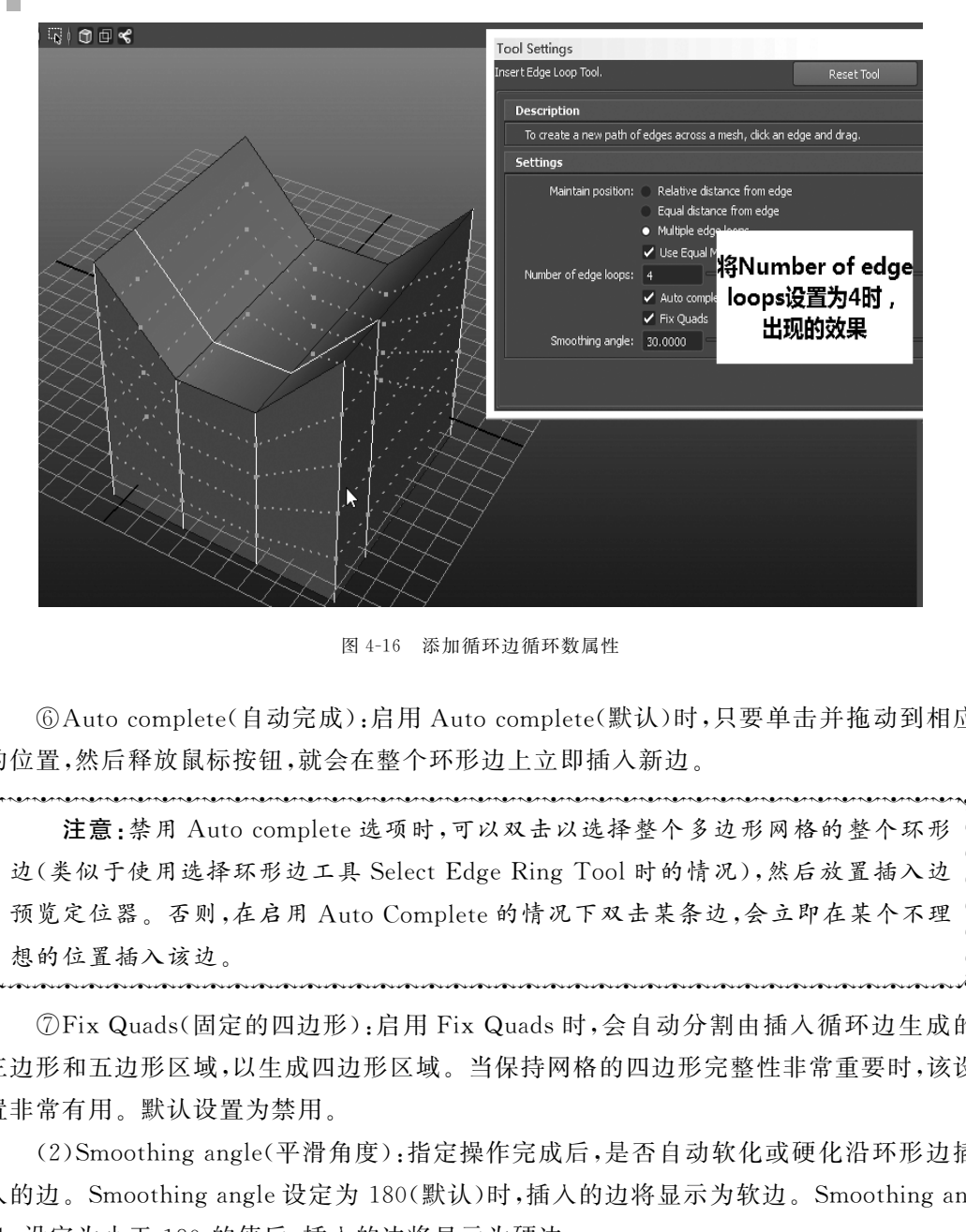

图4-16 添加循环边循环数属性

 ⑥Autocomplete(自动完成):启用 Autocomplete(默认)时,只要单击并拖动到相应 的位置,然后释放鼠标按钮,就会在整个环形边上立即插入新边 。

췍췍췍췍췍췍췍췍췍췍췍췍췍췍췍췍췍췍췍췍췍췍췍췍췍췍췍췍췍췍췍췍췍췍췍췍췍췍췍 注意:禁用 Autocomplete选项时,可以双击以选择整个多边形网格的整个环形 。<br>。 边 预 想<br>。 边 预 想 췍 $\sum_{i=1}^{n}$ <sup>边</sup>(类似于使用选择环形边工具SelectEdgeRingTool时的情况),然后放置插入边 预览定位器。否则,在启用 AutoComplete的情况下双击某条边,会立即在某个不理 想的位置插入该边。

<sup></sup>

⑦FixQuads(固定的四边形):启用 FixQuads时,会自动分割由插入循环边生成的 三边形和五边形区域,以生成四边形区域。当保持网格的四边形完整性非常重要时,该设 置非常有用。默认设置为禁用。

췍췍췍췍췍췍췍췍췍췍췍췍췍췍췍췍췍췍췍췍췍췍췍췍췍췍췍췍췍췍췍췍췍췍췍췍췍췍췍

췍 췍

(2)Smoothingangle(平滑角度):指定操作完成后,是否自动软化或硬化沿环形边插 入的边。Smoothingangle设定为180(默认)时,插入的边将显示为软边。Smoothingangle设定为小于 180 的值后,插入的边将显示为硬边。

### 4.3.3 布尔运算

相交的多边形物体可以进行简单的布尔求和、布尔求减及布尔相交的操作,在 Mesh →Booleans子菜单下可以实现这些功能,如图4-17所示。

84

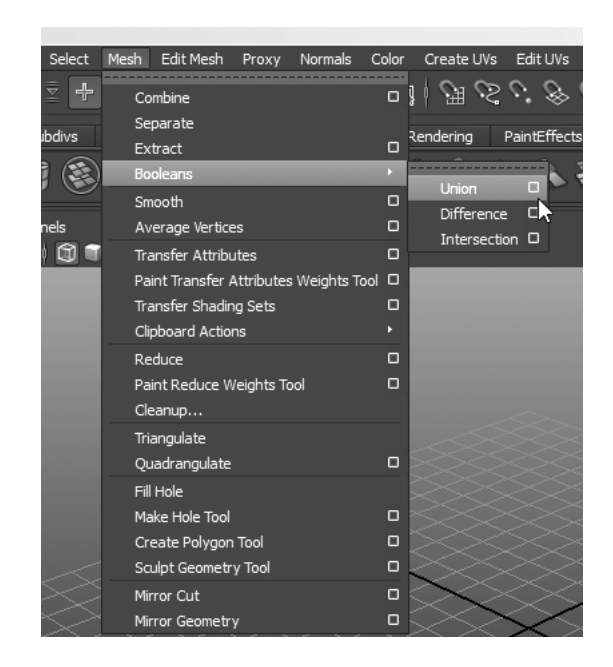

图4-17 Booleans子菜单

 布尔运算作用的方法有三种,即 Union(相加)、Difference(相减)和Intersection(相 交)。多边形布尔运算与 NURBS的布尔运算概念相同只是操作方法有所不同。

分别看一下4种方法的不同,在视图中创建一个球体和一个方体,分别对他们进行 Union(相加)、Difference(相减)和Intersection(相交)的操作,如图4-18所示。

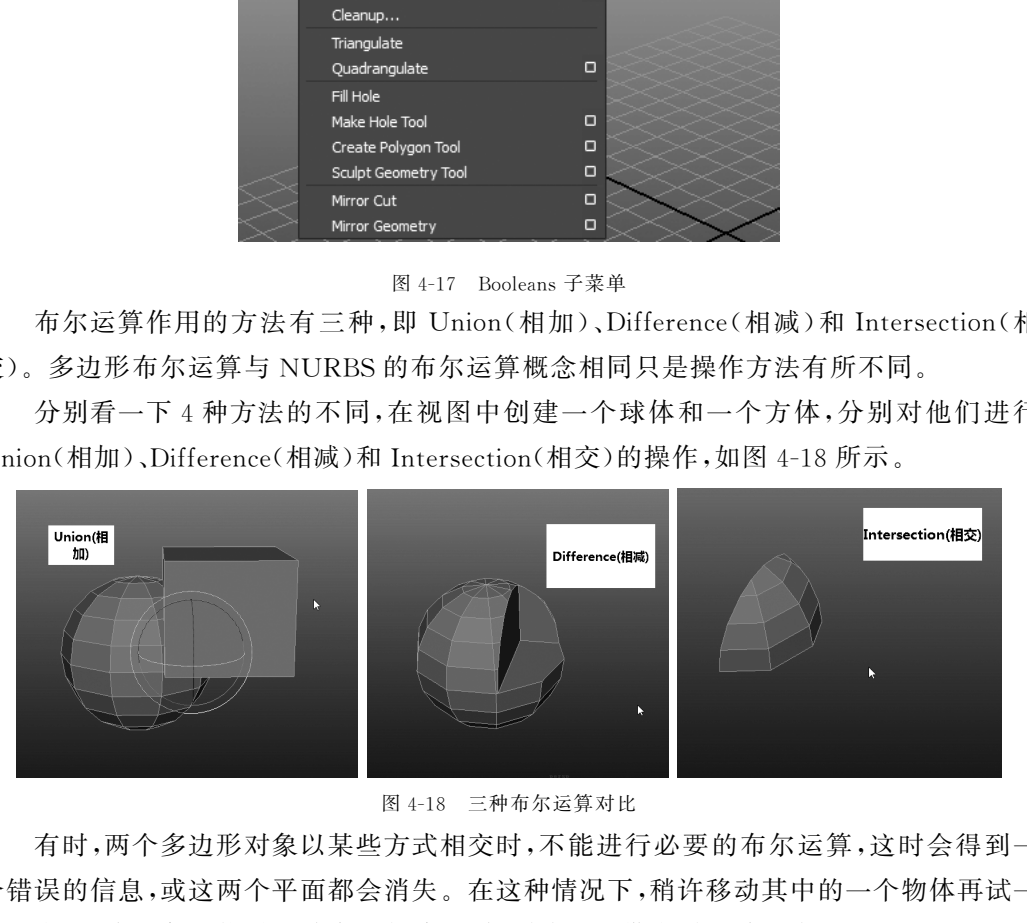

图4-18 三种布尔运算对比

有时,两个多边形对象以某些方式相交时,不能进行必要的布尔运算,这时会得到一 个错误的信息,或这两个平面都会消失。在这种情况下,稍许移动其中的一个物体再试一 次。有时,该对象可能需要首先进行清理,如删除那些带有零区域的表面。

### 4.3.4 创建面工具

在多边形建模中有时候会用 Create Polygon 工具来绘制面,下面来看一下如何创建面。 Step1:在菜单中选择 Mesh→ CreatePolygonTool命令。这时我们的鼠标会变样, 这代表使用成功,如图4-19所示。

85

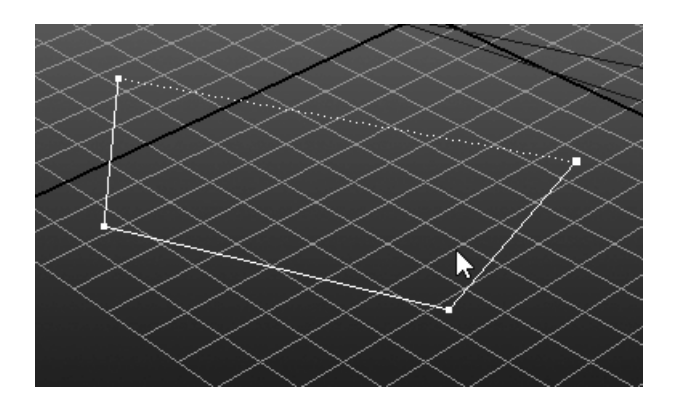

图4-19 创建面工具

Step2:接下来看一下我们工具里的设置 Mesh → CreatePolygonTool命令后边的 方块,进入设置菜单,单击 Reset Tool 按钮设置所有选项为默认值,设置 Limit Points 为 3 。在建模窗口中以逆时针方向单击 3个点,生成一个三角形面,如图4-20所示。

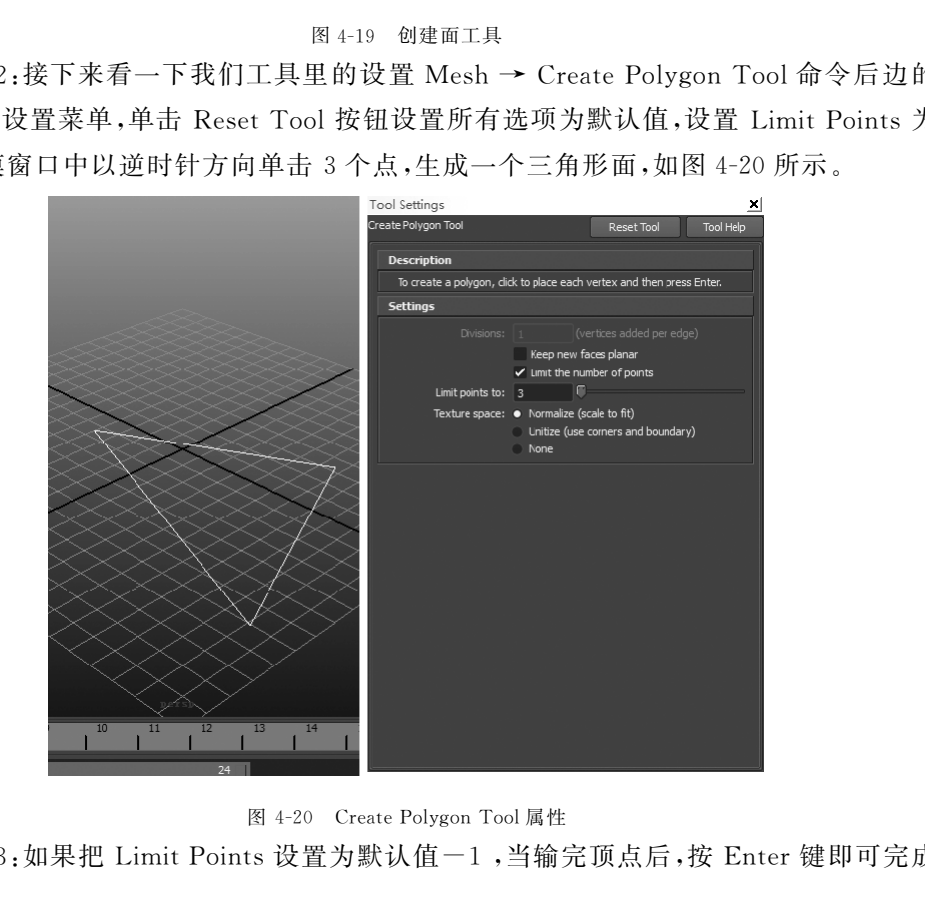

图 4-20 Create Polygon Tool 属性

Step 3: 如果把 Limit Points 设置为默认值-1,当输完顶点后,按 Enter 键即可完成 面的创建。

Step4:顶点创建的顺序决定了法线的方向,逆时针生成的顶点所形成的面为正面。

Step5:用 CreatePolygon工具可以很容易创建带孔的面。当用默认的工具设置确 定所需顶点后,不要按 Enter键,而是按 Ctrl键,然后在面内部放置顶点。第4个顶点创 建后,在面上生成了一个孔,如图 4-21 所示。如果想继续创建孔,只需按住 Ctrl 键并单 击便可重新开始。当完成孔的放置后,按 Enter 键即可。

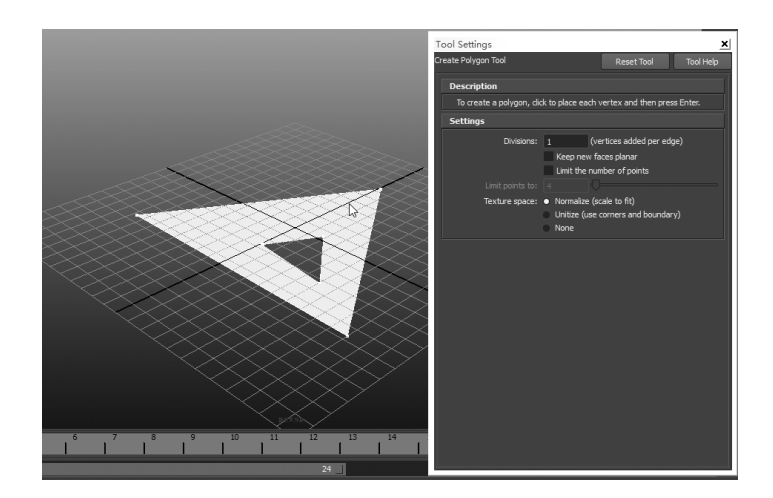

图 4-21 创建带孔的平面

## 4.4 项目实施

本项目主要讲解电脑的制作方法,通过使用 Polygon建模中的 Bevel(倒角)、Extrude (挤压)、Booleans(布尔运算)以及加线删线等命令,完成对电脑显示屏、鼠标、键盘、主机 箱的制作。

### 4.4.1 显示器的制作

Step 1: 首先在视图中创建一个方形,并在通道栏中按照宽度 8.5、高度 5.5、深度 0.7 来调节,如图4-22所示。

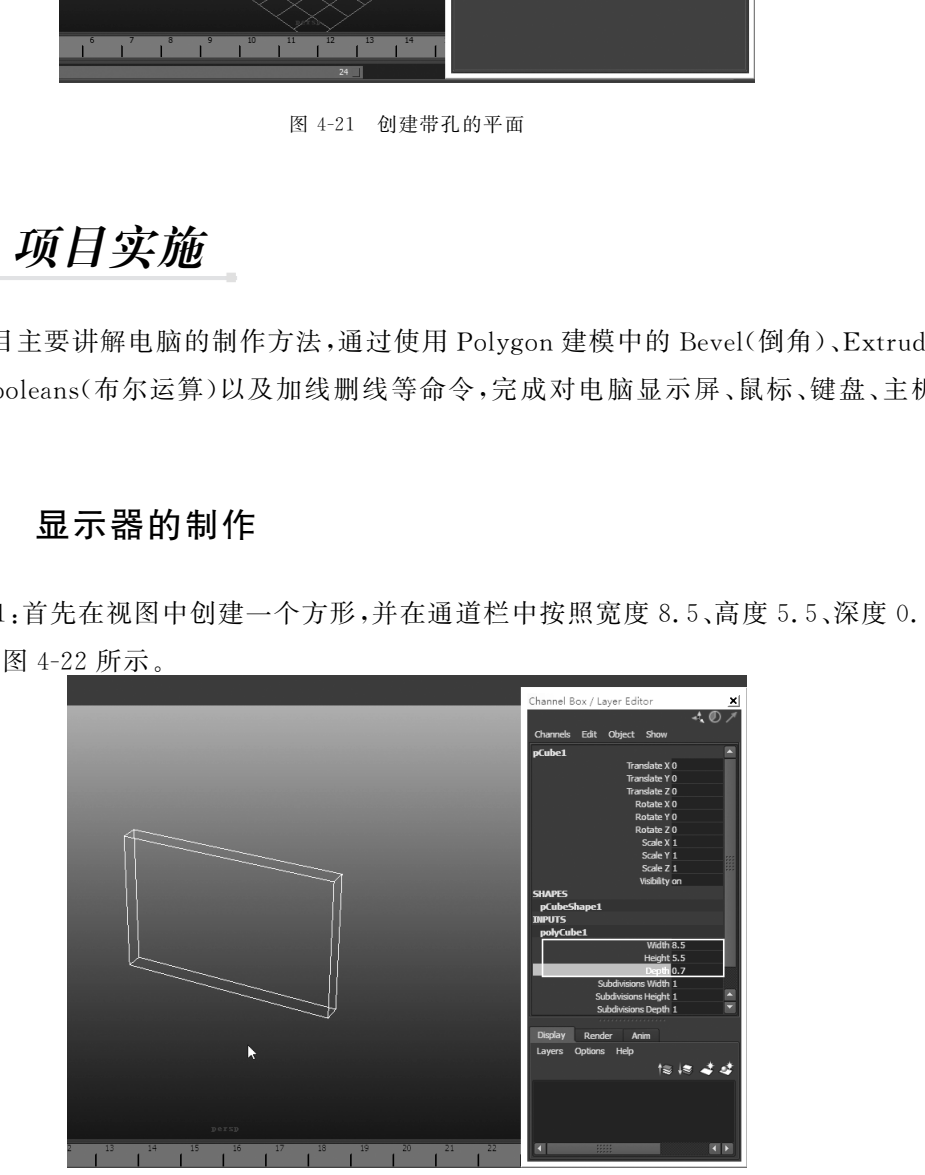

图4-22 创建方形

Step2:对方形进行倒角命令,如图4-23所示。倒角命令在 Mesh→Bevel里面,并对 其 Width 值进行调节,令其产生一个倒角边。

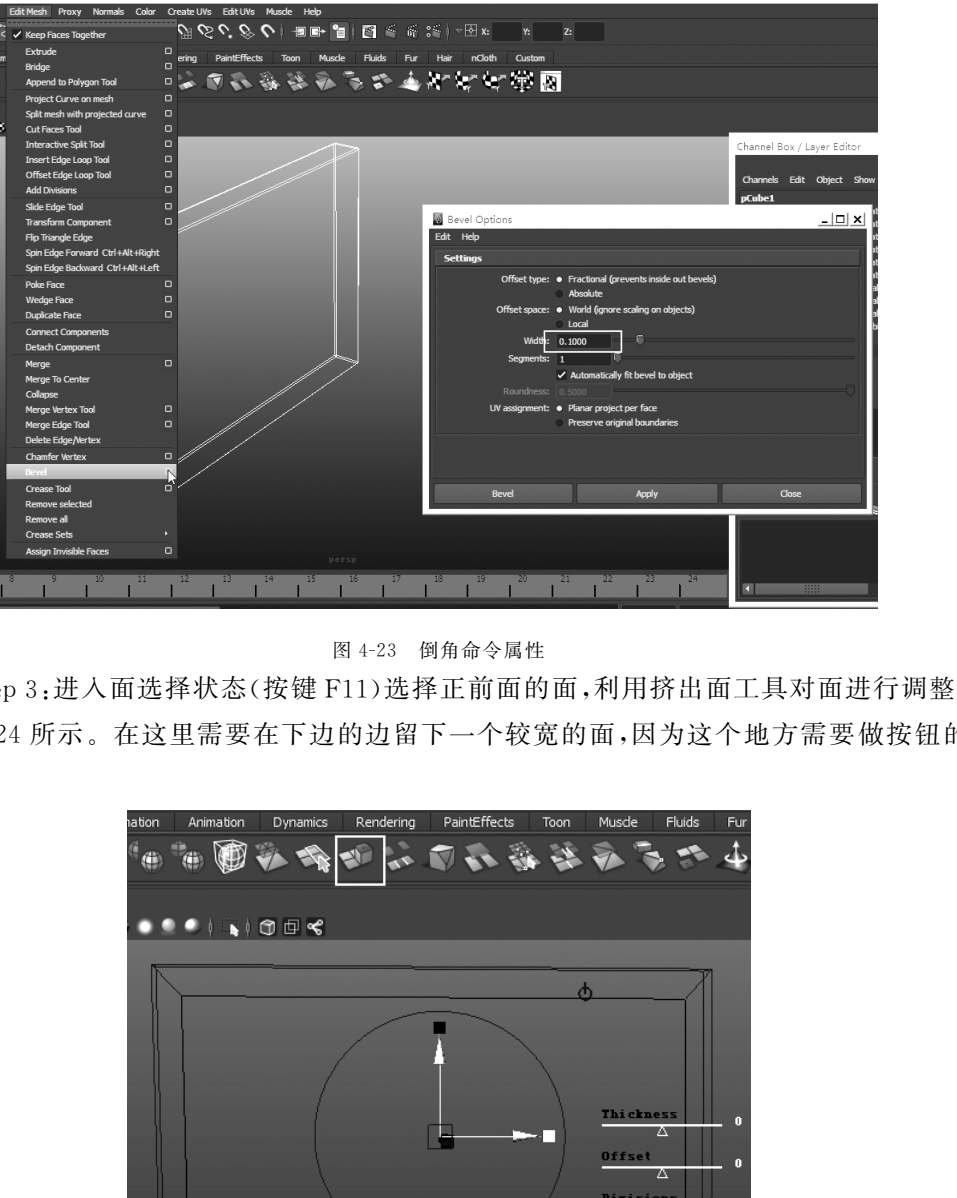

图4-23 倒角命令属性

Step3:进入面选择状态(按键F11)选择正前面的面,利用挤出面工具对面进行调整。 如图4-24所示。在这里需要在下边的边留下一个较宽的面,因为这个地方需要做按钮的 部分。

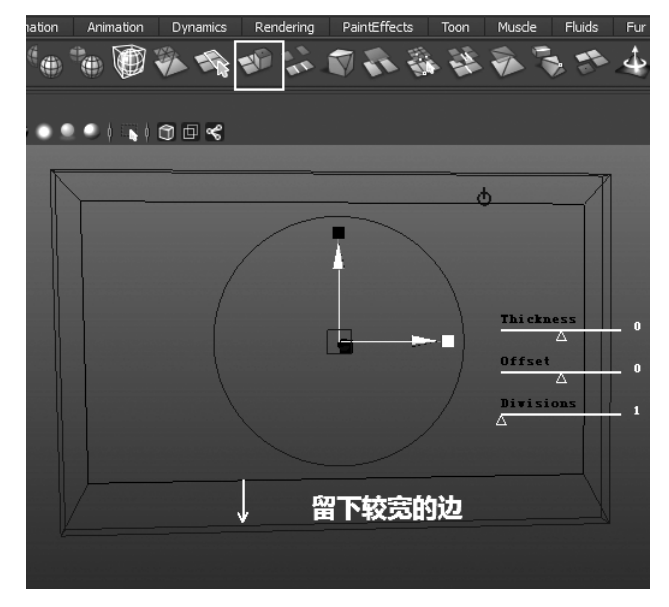

图4-24 挤压面

 Step4:接着对这个面进行第二次挤出命令操作,这一次沿 Z轴挤压一小块距离,这 样液晶屏幕部分就出现了,如图4-25所示。

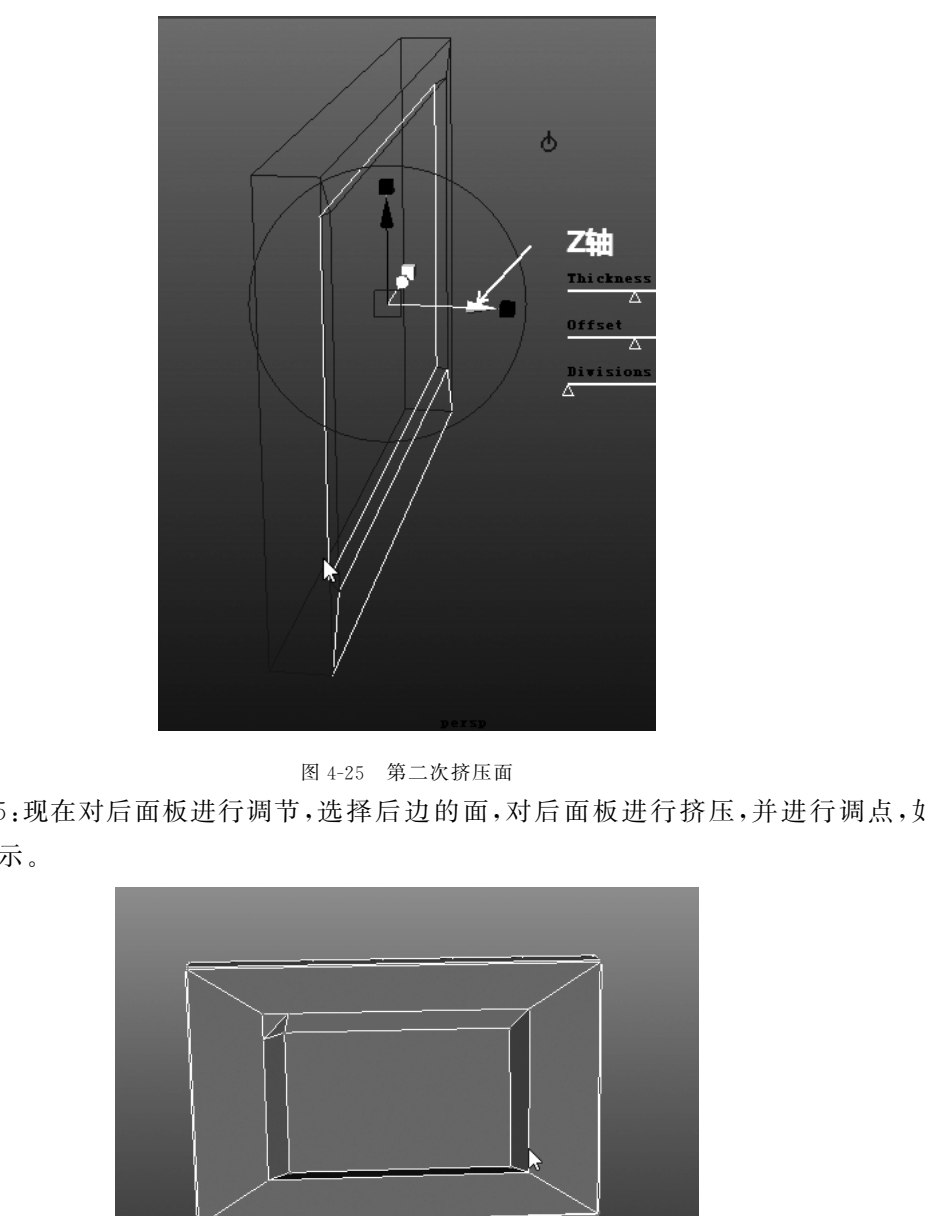

图4-25 第二次挤压面

Step5:现在对后面板进行调节,选择后边的面,对后面板进行挤压,并进行调点,如 图4-26所示。

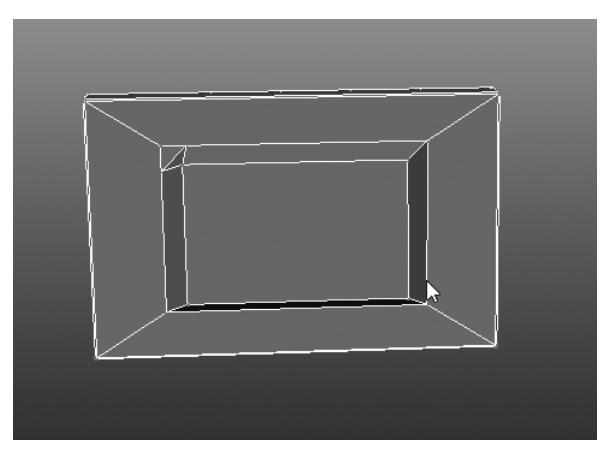

图4-26 点调节

Step6:接下来要制作后面板上的通风口,这个需要利用布尔运算命令。首先要创建 新的物体来进行布尔运算。新的物体是一种小方体,在创建时候要注意角度,并且一定要 与电脑相交才能够成功运算,如图4-27所示。

89

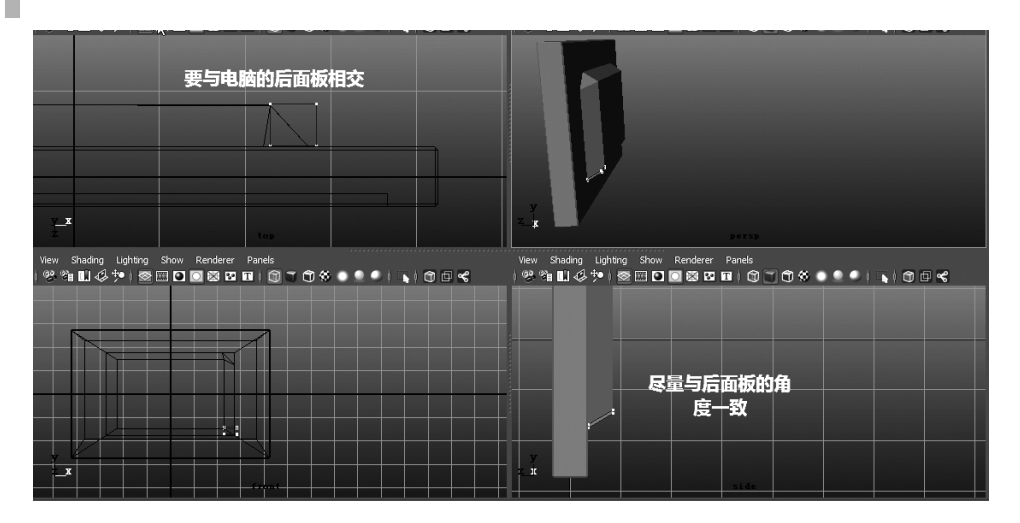

图4-27 通风口的制作

Step7:对小方块进行特殊复制,沿 Y 轴布满整个通风口的位置,特殊复制在 Edit→ Duplicate Special,需要打开它的属性菜单,如图 4-28 所示。

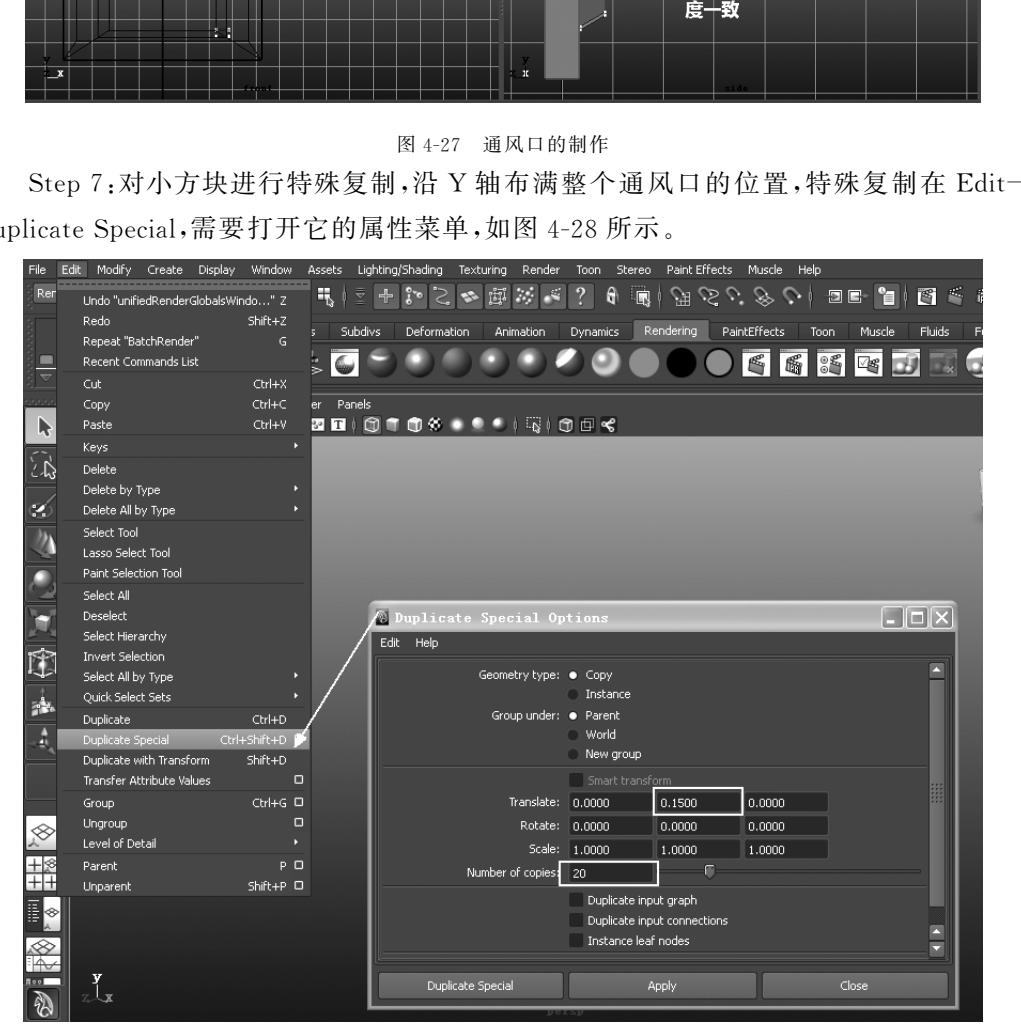

图4-28 DuplicateSpecial命令属性

Step8:选中所有的新建小方块对其进行合并,选择 Mesh→Combine命令,对物体进 行合并,成功后小方块会统一变为绿色。

Step9:选中小方块队列和 电 脑 面 板 进 行 布 尔 运 算,依 次 选 择 Mesh→Booleans→

Difference,在这里一定要注意先选择电脑的主体,后选小方体,因为选择的次序决定产生 的结果,得到如图4-29所示的效果,按照同样的方法制作上方位置的通风口。

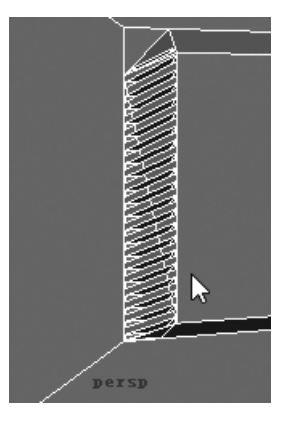

图4-29 通风口的制作

Step10:再次创建一个方形,对电脑的插线盒口进行制作,如图4-30所示。将方形的 位置放好后依次选择 Mesh→Booleans→Union,相加命令,这样插线盒就完成了。

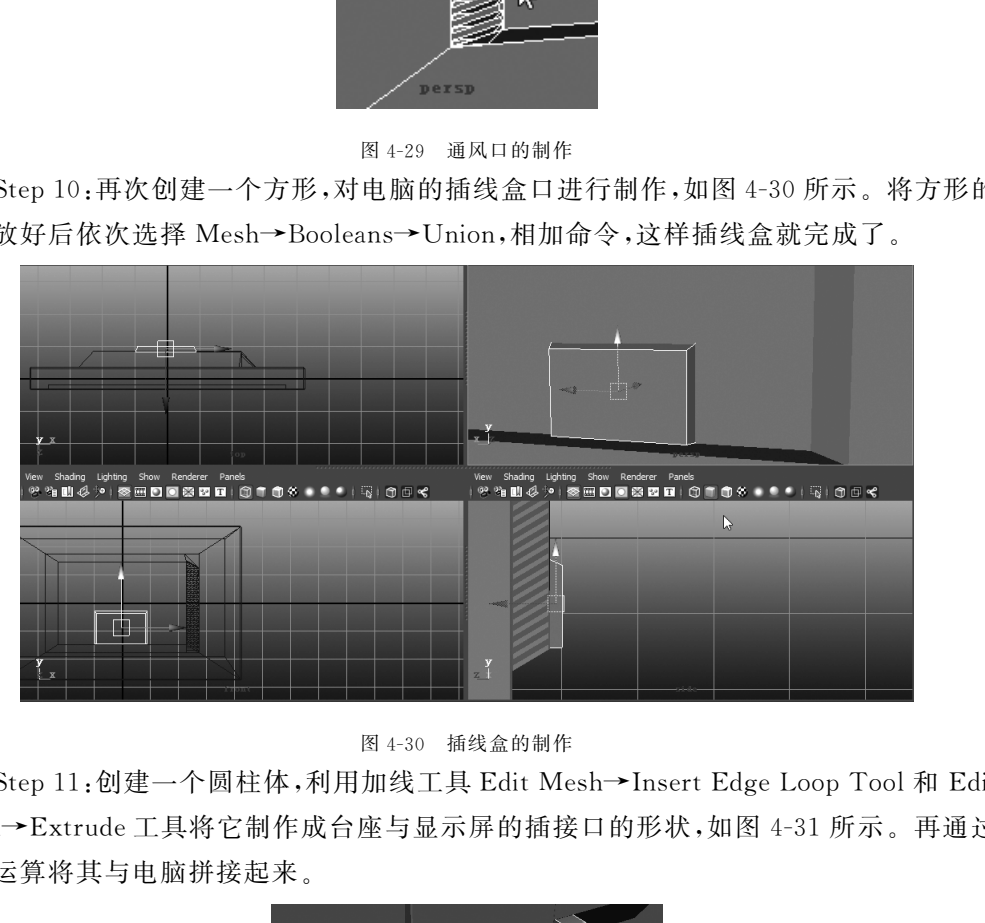

#### 图4-30 插线盒的制作

Step11:创建一个圆柱体,利用加线工具EditMesh→InsertEdgeLoopTool和 Edit Mesh→Extrude工具将它制作成台座与显示屏的插接口的形状,如图4-31所示。再通过 布尔运算将其与电脑拼接起来。

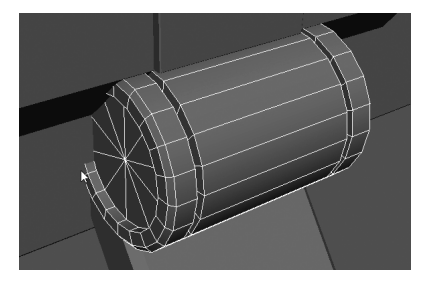

图4-31 插接口的制作

Step12:显示器的其他位置,包括显示器的按钮和显示器底座也都是通过布尔运算 完成,如图4-32所示。

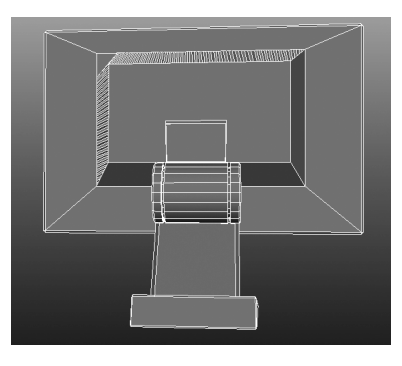

图4-32 显示器效果图

### 4.4.2 鼠标的制作

Step1:在视图中创建一个方形的盒子,在通道栏中按照宽度2、高度1、深度1.2这样 的比例进行调节,如图4-33所示。

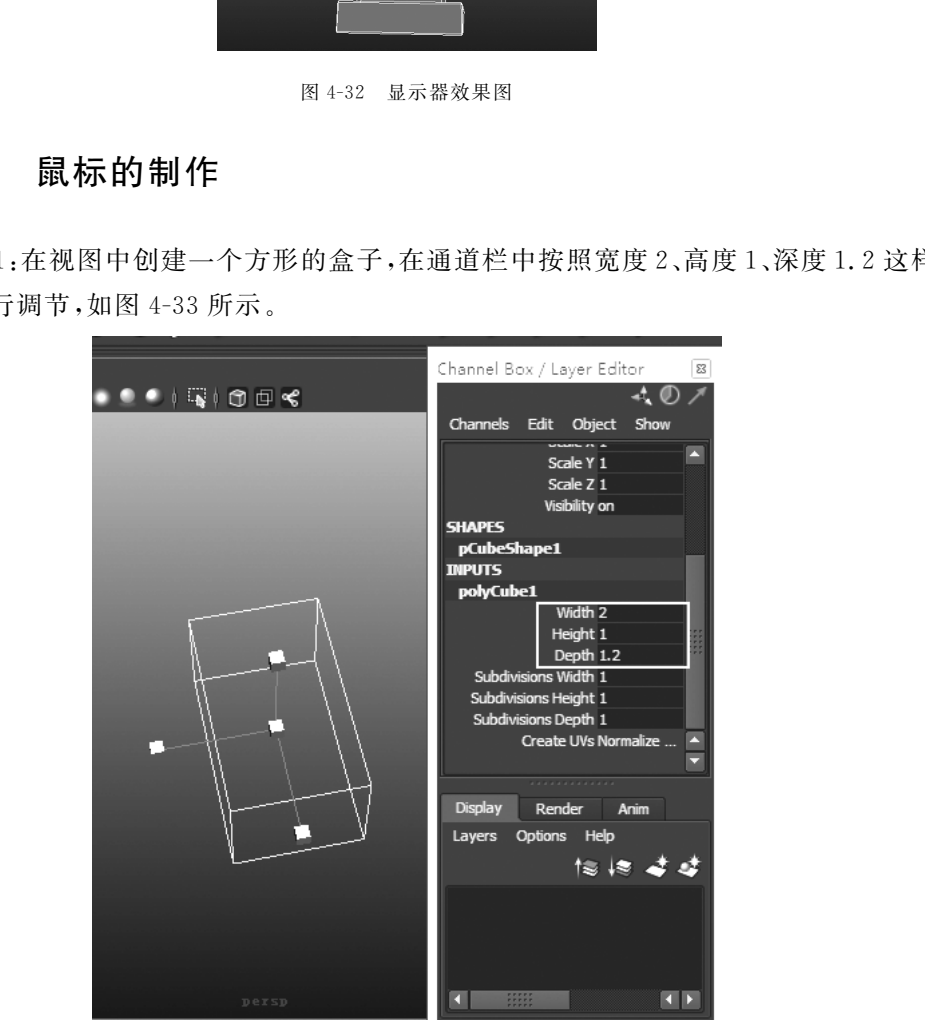

图4-33 创建方形

Step 2:对方形添加线,在鼠标的中轴线与鼠标的侧面位置添加线。点击 Edit Mesh →Insert Edge Loop Tool,在如图 4-34 所示位置,对方体添加线。

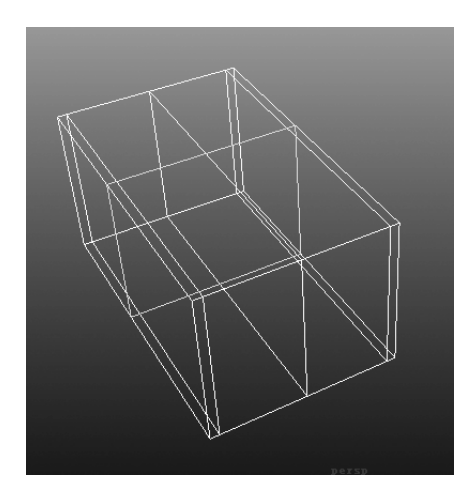

图4-34 对方体加线

 Step3:调节点,令方形的形状更接近于鼠标,按键盘键 F9进入点编辑模式,通过鼠 标选择编辑点,通过键盘的 W 键或者是侧工具栏的快捷方式,对点进行编辑,如图 4-35 所示。

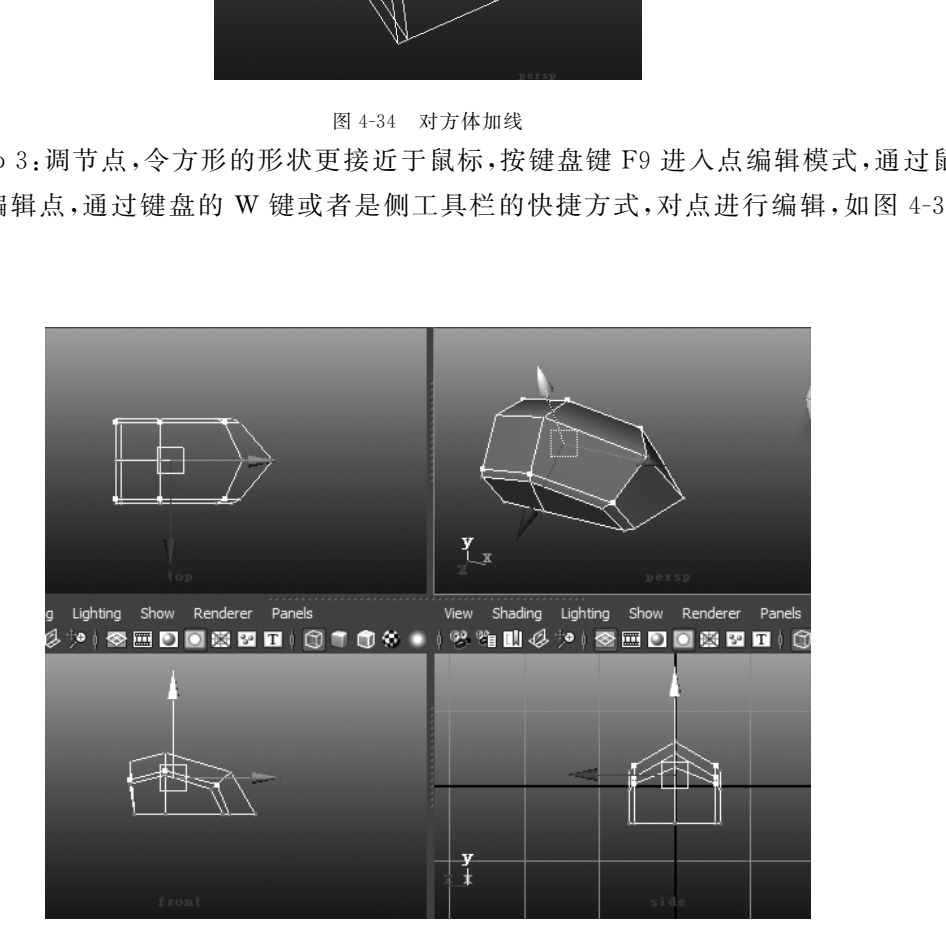

图4-35 点调节方体形状

Step4:在调节这些点的时候要注意,要利用鼠标进行框选择,这样就能在调节的时 候对两组对称的边一起调节,这样出现的效果会好一些。这时,按键盘上的数字3键,观 察制作的鼠标模型在光滑后是否合适,假如形状不对,可以再次调解,如图4-36所示。

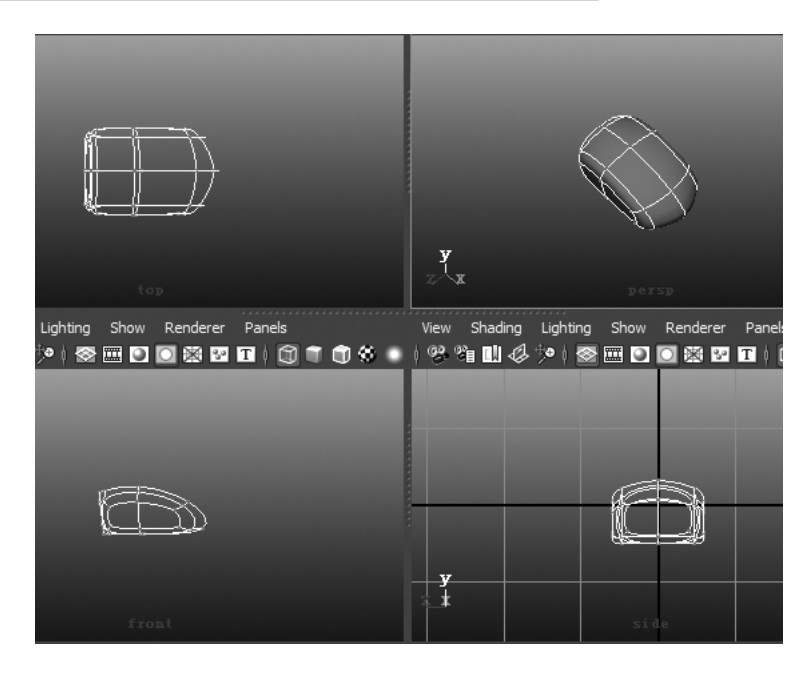

图4-36 Smooth效果

 Step5:进入面编辑状态(快捷键 F11),对物体两侧2条窄面进行选择,并对其执行2 次挤出命令,令其产生下凹的2条窄边,如图 4-37 所示。

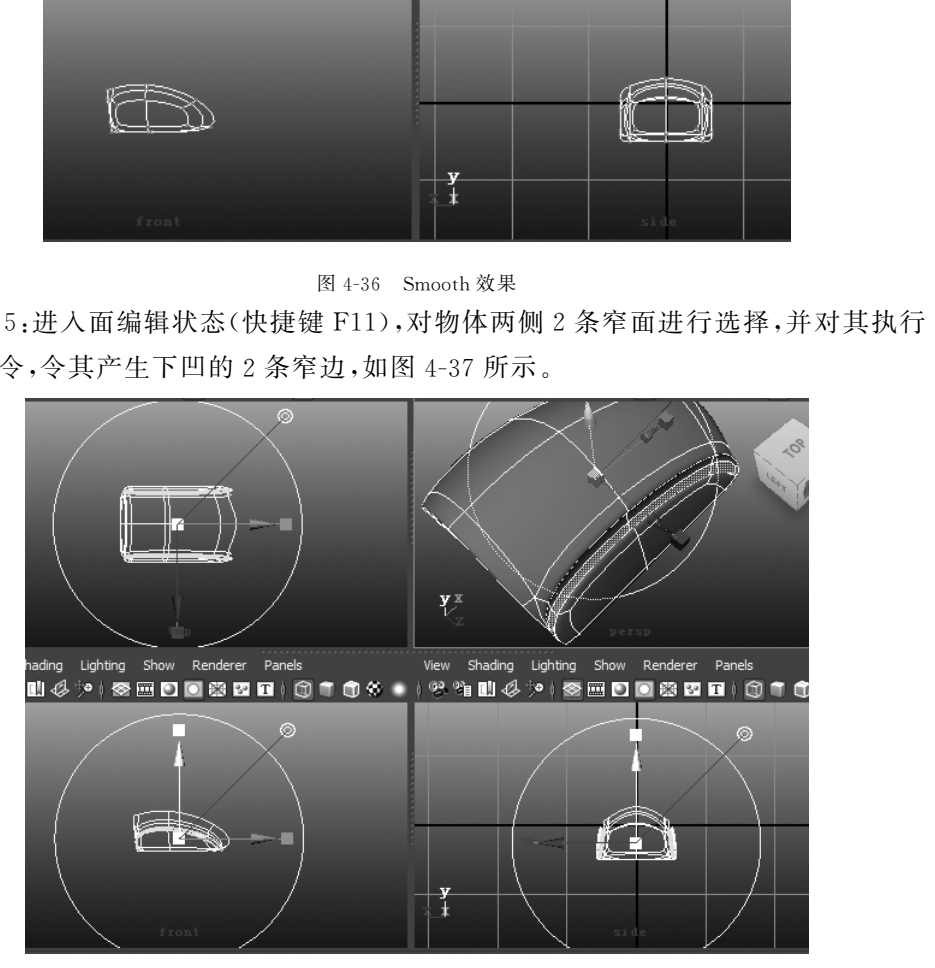

#### 图4-37 面调节

Step6:对鼠标的形状进行最后一次调整后,对于模型进行平滑处理。在选中模型的 状态下,选择 Mesh→Smooth对模型进行光滑处理。下一步制作鼠标的滚轮需要利用布 尔运算。首先制作一个环形,将其大小调节,并对它进行复制。一个与鼠标主体进行布尔 运算,形成凹槽,一个留作中键按钮。最终完成后,如图4-38所示。

94

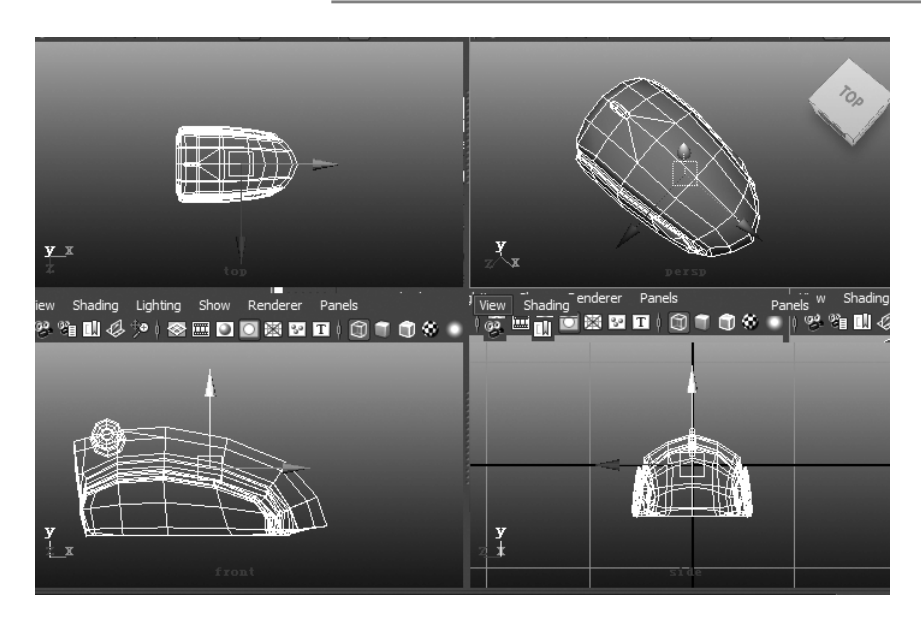

图4-38 鼠标效果图

### 4.4.3 键盘的制作

键盘的制作主要由按键和底座两个部分,首先要制作一个底座。

Step1:创建一个方形,将形状调节的近似于键盘的大小,在键盘的底座上添加线 Edit Mesh→ Insert Edge Loop Tool 将其按照键盘的分区添加线,划分好区域,并通过面挤 压 EditMesh→Extrude工具,为底座添加凹槽,如图4-39所示。

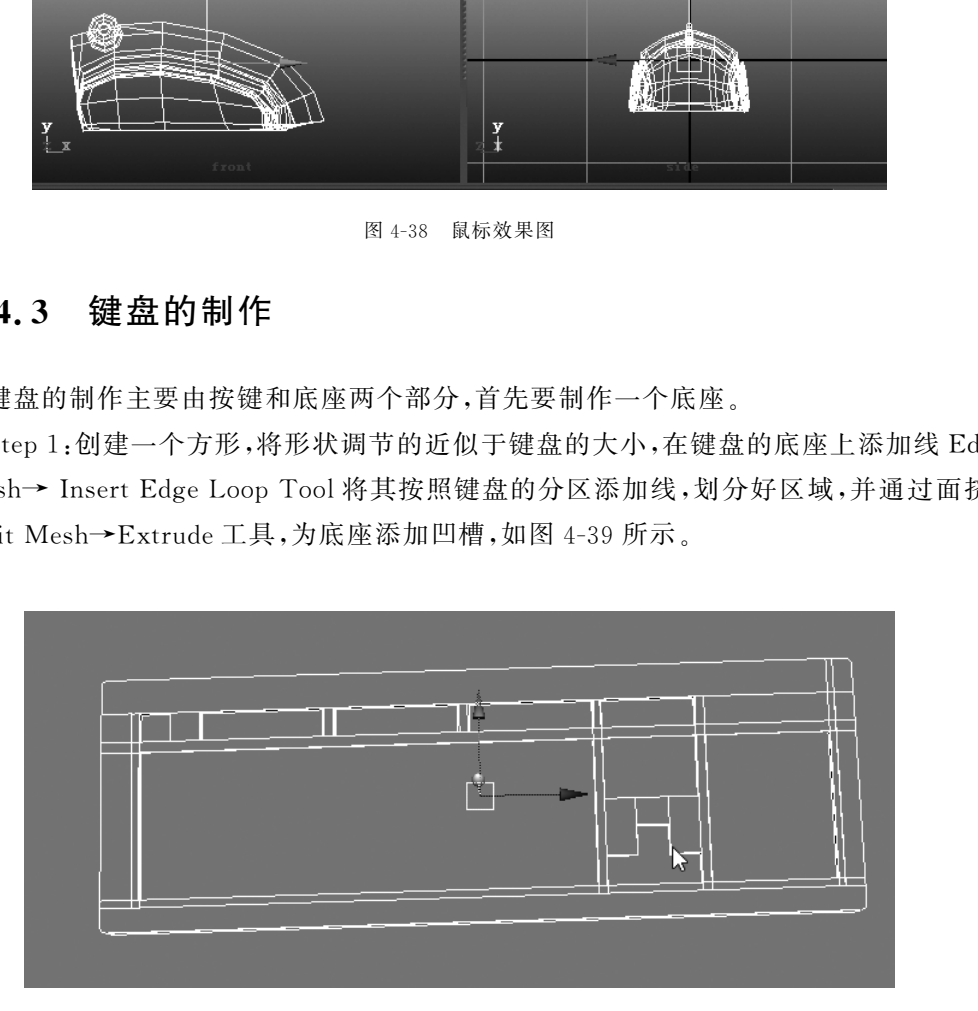

图4-39 键盘轮廓

Step 2:下一步创建一个平面, Create→Polygon primitives→Plane,并对其进行挤压 Mesh→Extrude,缩放顶面,调整成为按钮状,如图4-40所示。

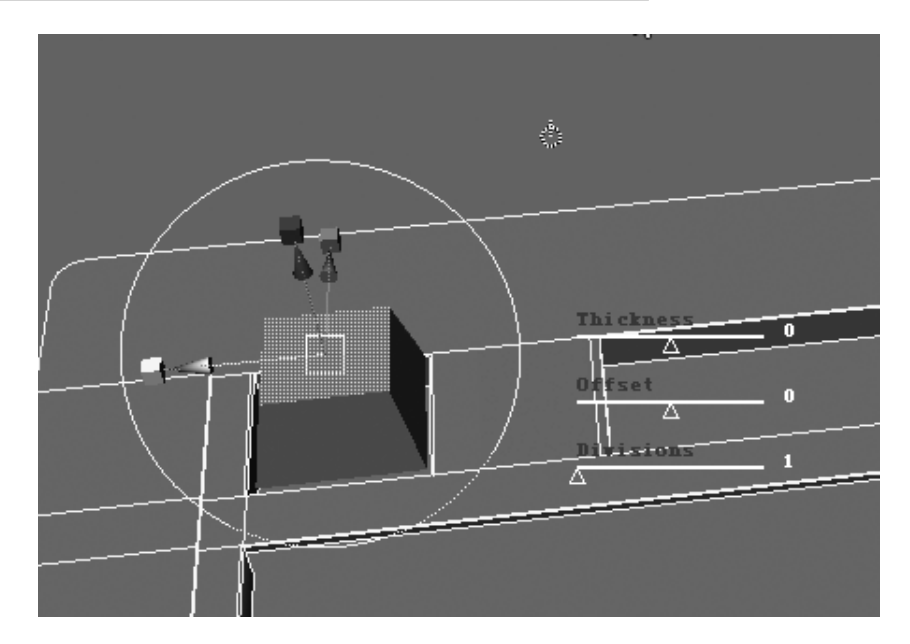

图4-40 创建平面并挤压

 Step3:用复制命令 Edit→Duplicate(快捷键是 Ctrl+D),复制一个按键当作按键 F1 放在键盘上合适的位置上。对 F1键进行特殊复制,点击 Edit→Duplicate Special 后的方 块进入属性设置面板,将 Translate 位移属性的第三个数值改为 0.042,将 Number of copies(复制物体个数)改为3,点击 Apply,会创建出3个物体,如图4-41所示。

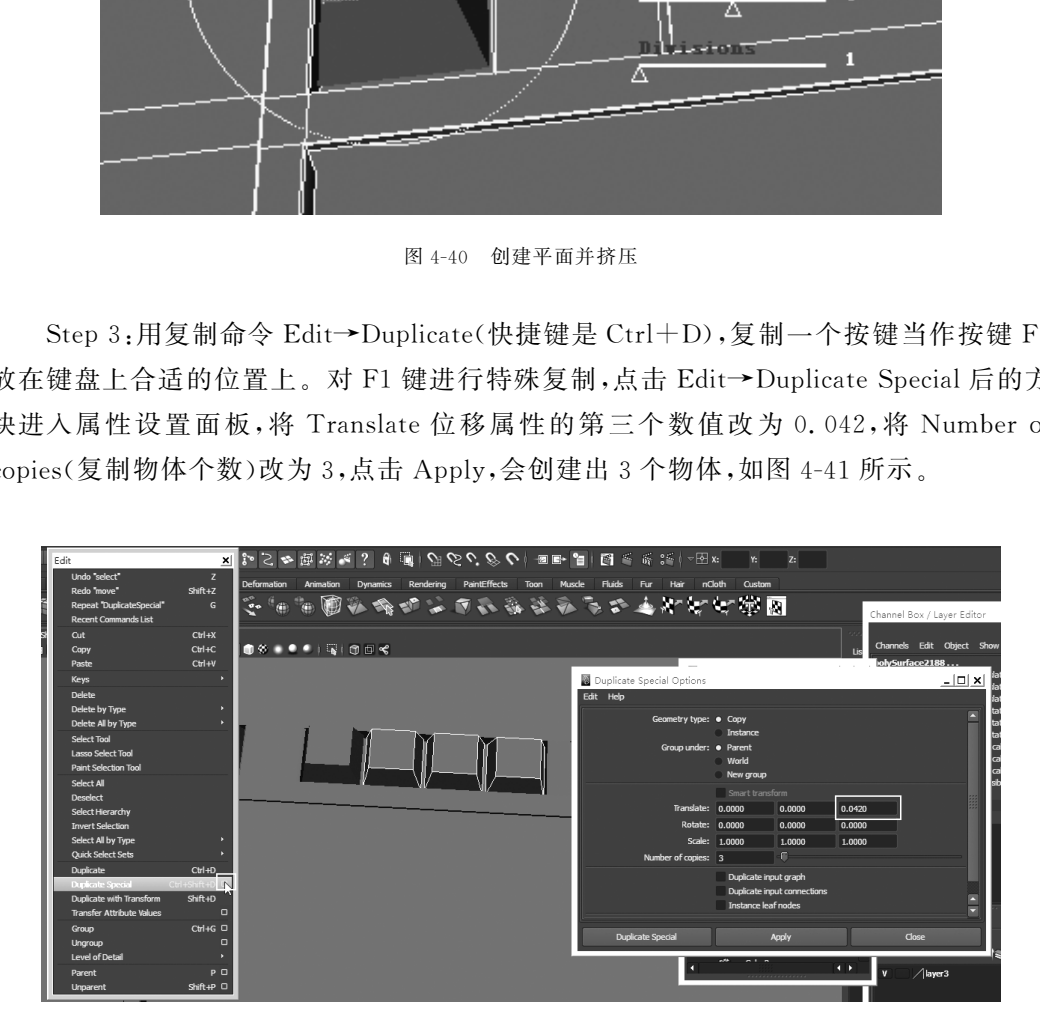

图4-41 特殊复制命令属性

Step 4:按照以上方法将键盘的其他位置摆好,最终完成效果图如图 4-42 所示。

97

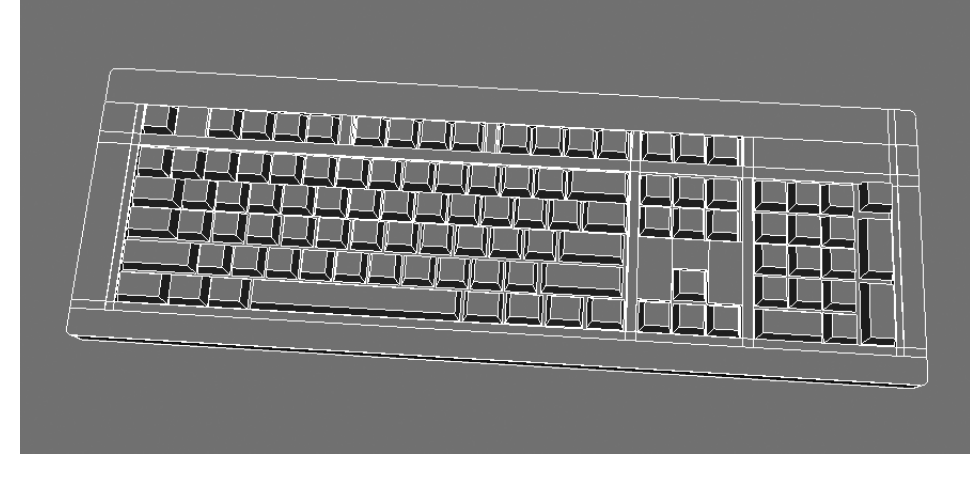

图4-42 键盘效果图

### 4.4.4 主机的制作

Step1:在 Polygons选项卡中单击 PolygonsCube按钮创建一个正方体,并使用缩放 工具(快捷键 R)通过对轴的操作,将其缩放至机箱形状的长方体。利用 Edit Mesh→ Insert Edge Loop Tool 在机箱的前面板位置增加一条线,用于制作机箱上部隆起的部分。

Step2:进入面编辑状态,选择顶面上新添加出的小面,然后在菜单栏中依次选择 EditMesh→ Extrude命令,挤出面并使用操纵手柄缩放和移动面向上拉出一段距离,并调 整模型形状,如图4-43所示。

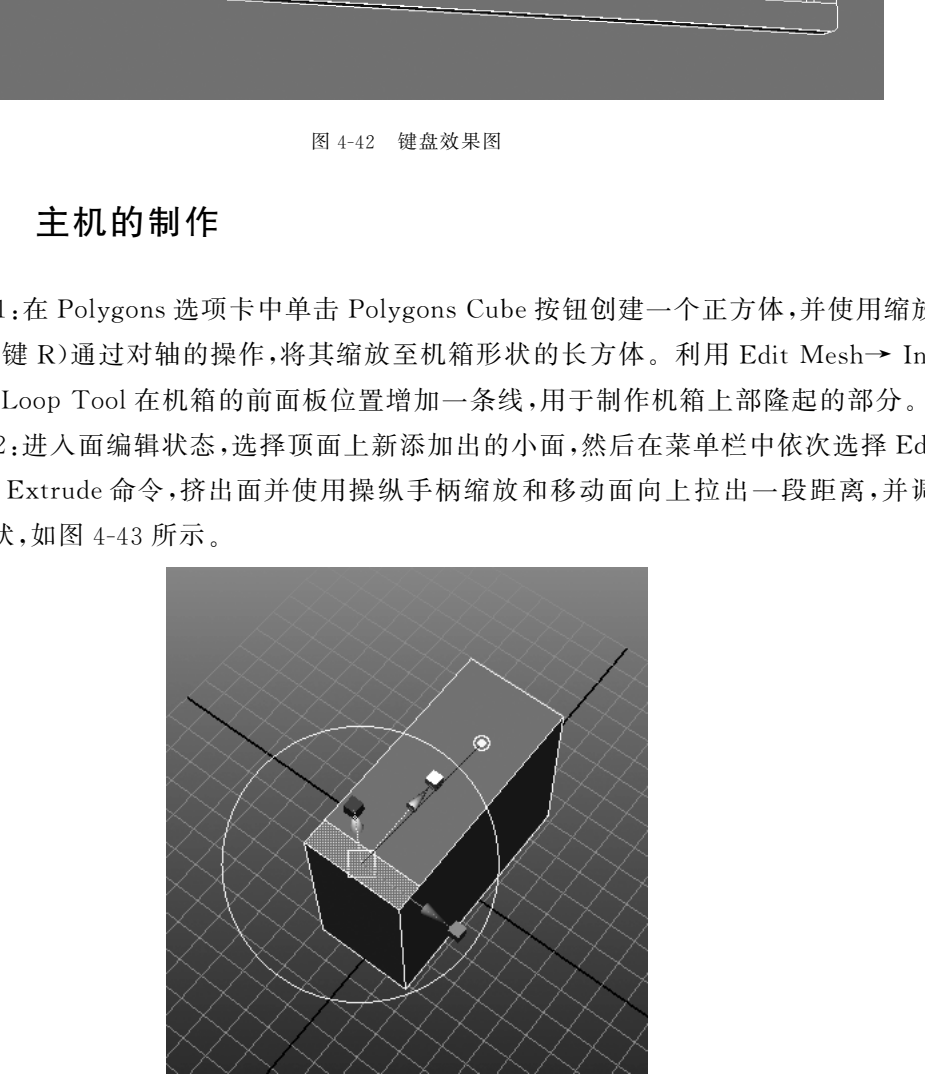

#### 图4-43 创建方体

Step3:按下 G 键重复上次的操作再挤出一个面,使用同样方法再挤出面三次,对面 的位置与大小进行调整,做出开机按钮,如图4-44所示。

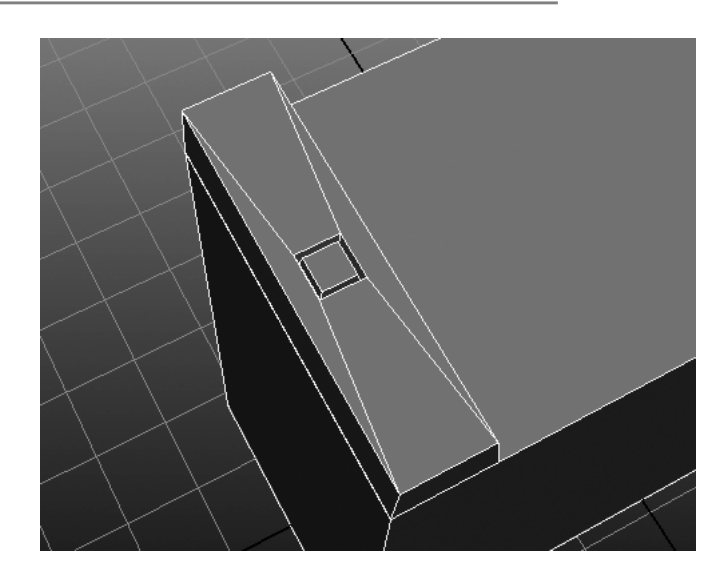

图4-44 挤压面

Step 4:进入面编辑状态,选择机箱左侧面,然后在菜单栏中依次选择 Edit Mesh→ Extrude命令,挤出面并使用操纵手柄缩放面,然后按 G 键重复上次的操作再挤出一个面 并调整,使其形成侧面凹陷的效果,如图4-45所示。

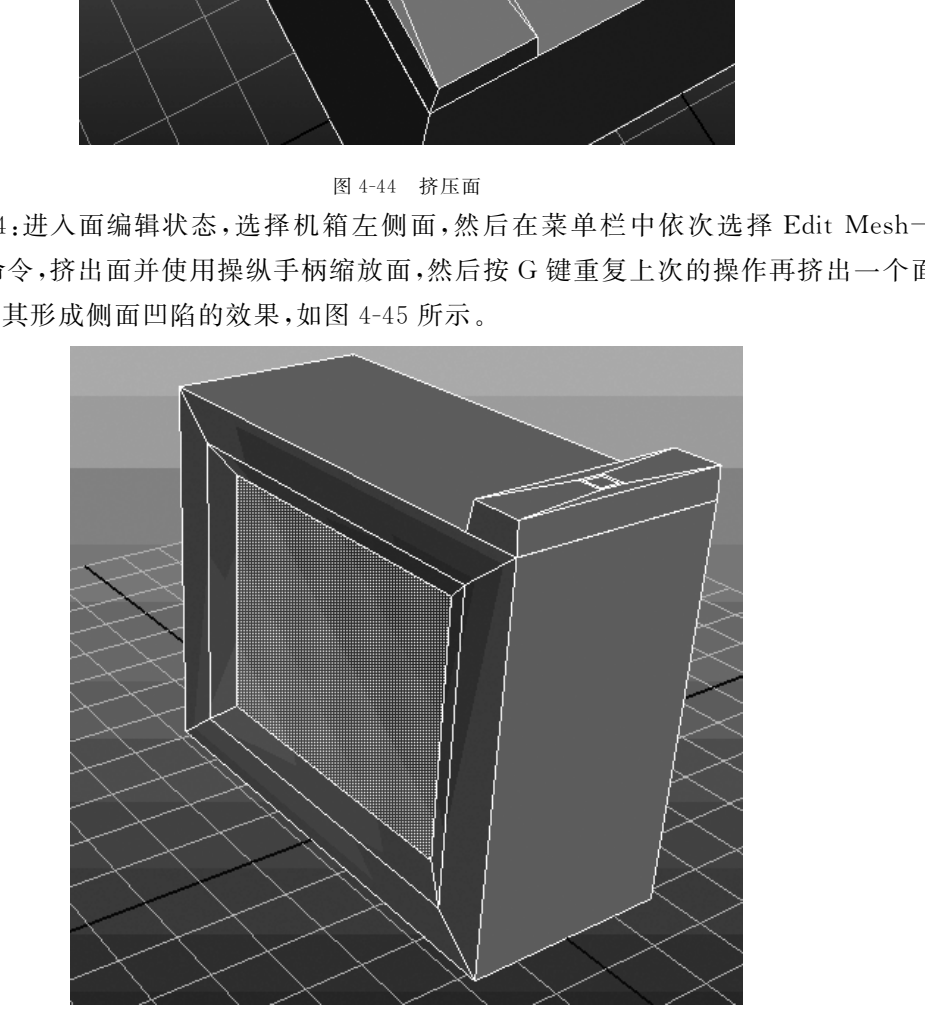

#### 图4-45 挤出面并调整

Step5:回到整体选择状态,然后在菜单栏中依次选择 EditMesh→SplitPolygons Tool命令,在机箱正面中间加一条辅助线,按回车键确定,如图4-46所示。

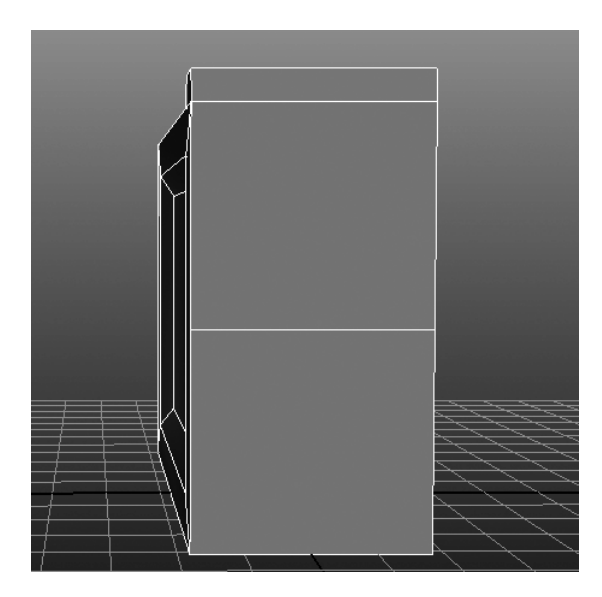

图4-46 添加辅助线

 Step6:进入面编辑状态,对机箱正面上半部分进行编辑,调节挤出面的大小,然后按 G 键,再挤出两次面并进行调整,使其形成机箱正面上表面的外观。对机箱正面下半部 分,按照上半部分的操作方法,使其形成机箱正面下表面的外观,如图 4-47 所示。

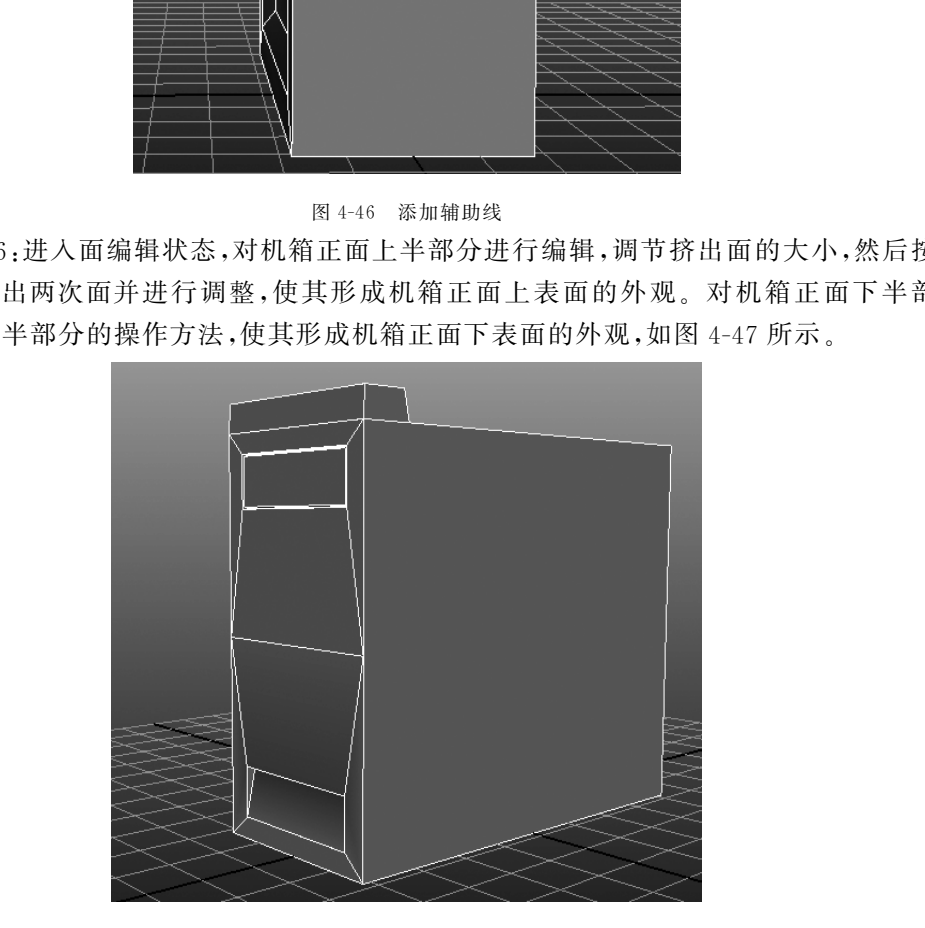

图4-47 面编辑状态调整形状

Step7:翻转视图,转到机箱后表面,进入面编辑状态,然后在菜单栏中依次选择 Edit Mesh→ Extrude命令,挤出面并使用操纵手柄缩放面,按 G 键,再挤出三次面,进行缩放 调整。

Step8:最后,为了增加细节,在机箱后表面添加4个圆管物体,并做简单调整,使其 形成插口的效果,如图4-48所示。

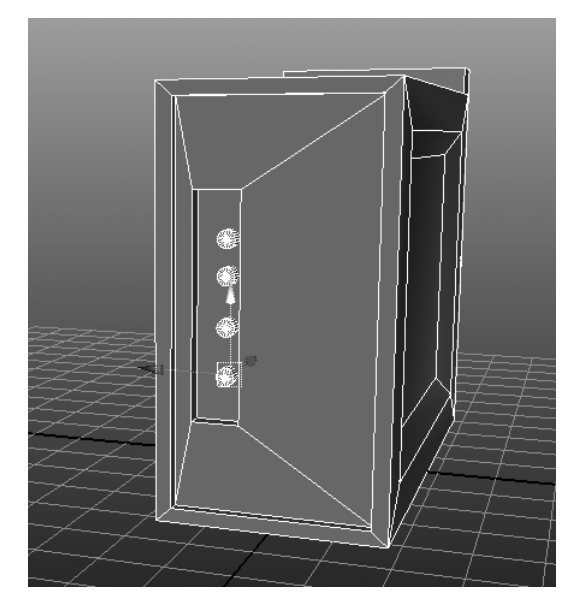

图4-48 主机效果图

### 4.4.5 电脑桌的制作

将在第1章制作的电脑桌导入到电脑的场景中,按照合适的位置摆放,如图 4-49 所示。

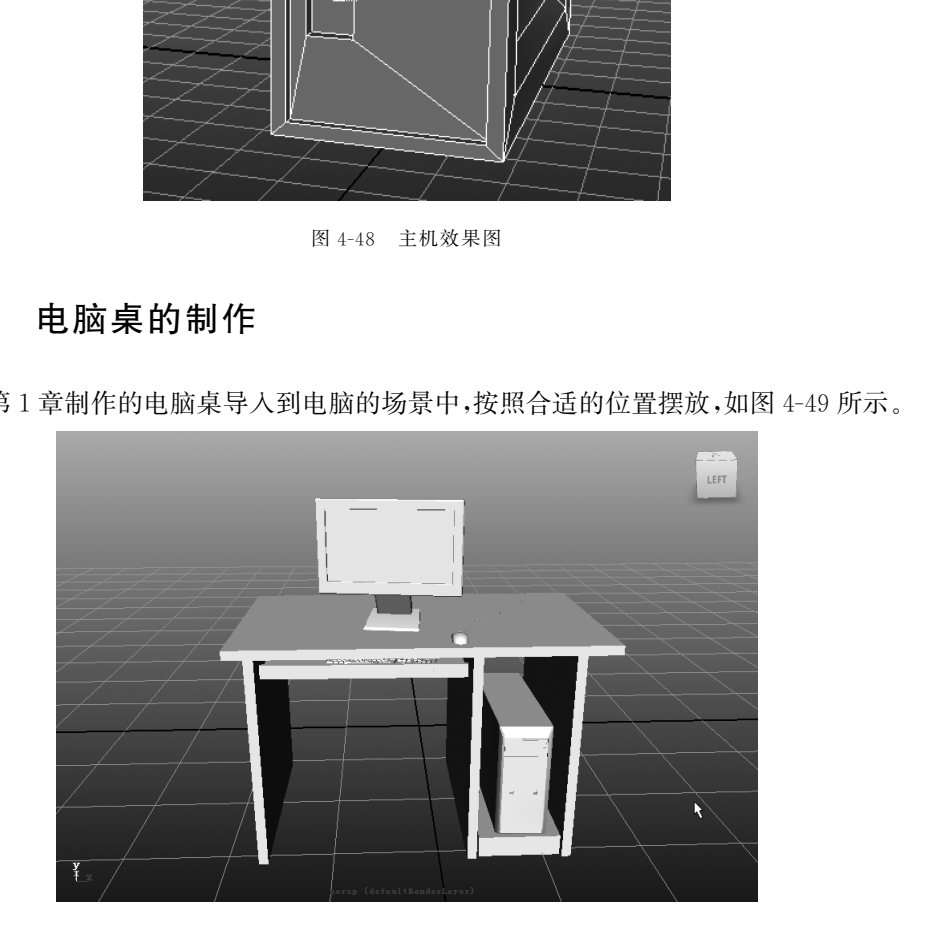

图4-49 电脑桌效果图

## 4.5 技术拓展

下面介绍法线的设置。

每个面都有法线,法线从可见的一侧指向远方,面的另一侧是不可见的,称为背面。

法线是几何体的重要特征,这是因为一致的法线可以定义表面的方向,从而可以确定是内 部的表面还是外部的表面,所以面的法线能用来帮助渲染和建模。

许多建模操作都与正确的法线有关,因此忽略面法线的方向并采用双面渲染是一个 不好的选择。更正不正确的建模所花费的时间通常比使用双面选项并渲染额外的面花费 的时间要少,基于这个原因,尽量不要使用背面,最好更正不规则的建模。

多边形法线分为表面法线 Face Normal 和顶点法线 Vertex Normal 两种,这两种法 线的打开方式都在 Display→Polygons菜单下,两种法线的区别是产生的位置不同,如图 4-50所示。

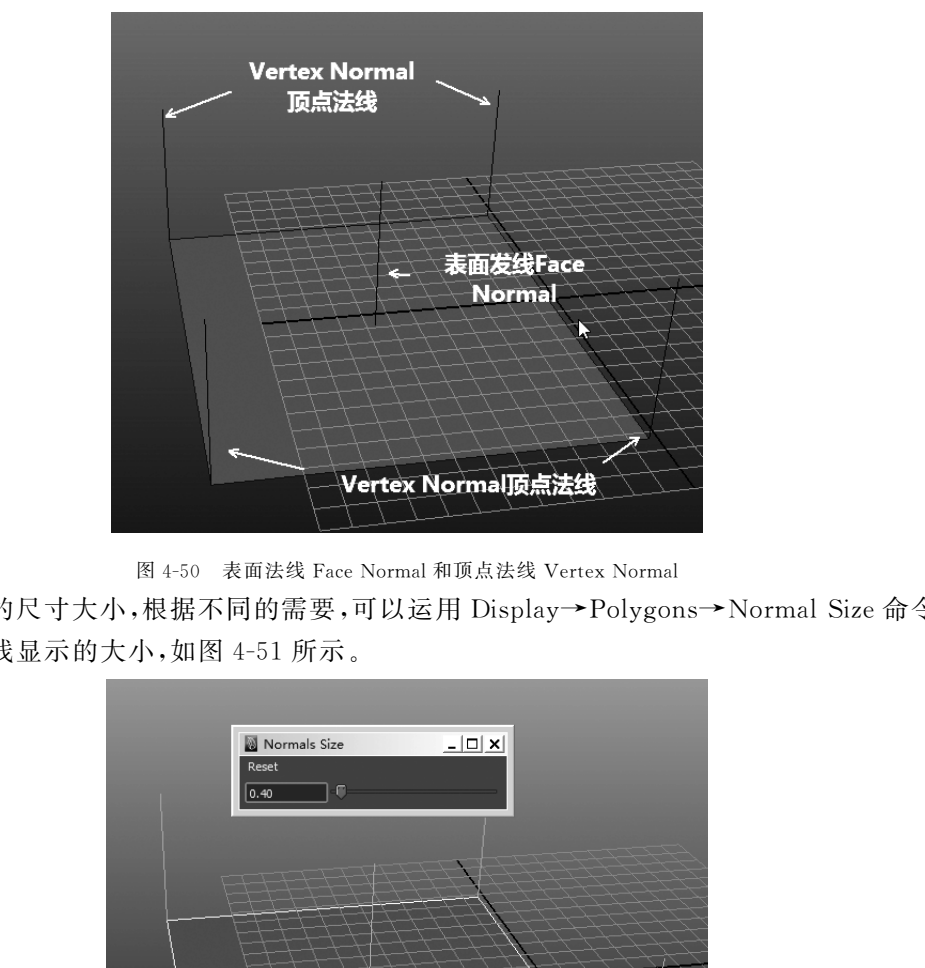

图 4-50 表面法线 Face Normal 和顶点法线 Vertex Normal

法线的尺寸大小,根据不同的需要,可以运用 Display→Polygons→Normal Size 命令 来调整法线显示的大小,如图4-51所示。

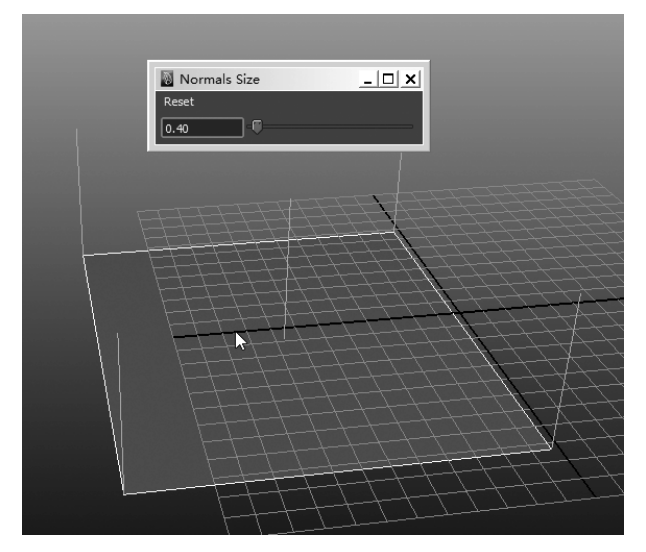

图4-51 调节法线的大小

法线的方向是可以翻转的,在需要的时候选取法线所在的面,然后执行 Normal→ Reverse命令,即可翻转多边形的法线方向。

法线不只是对于多边形有效果,在曲面建模的时候同样能用到,方法与多边形相 类似。

## 4.6 本章小结

在本章中我们学习了几个常用的多边形建模指令,分别是 Extrude、Bevel、Duplicate Face和InsertEdgeLoopTool等命令,这些命令虽然看起来并不难操作,但是需要同学 们勤加练习,才能熟练掌握其使用方法。希望同学们在生活中注意观察物体的形状与特 征,并且常常利用自己已经学会的知识来制作这些物体,在初期阶段 Maya软件的学习, 依靠的就是勤学苦练。

### 4.7 强化练习

本次练习是电话模型的制作,强化所学指令的学习,如图4-52所示。 电话制作的要点:

(1)电话机身的制作;

(2)电话线的制作;

(3)电话话筒的制作。

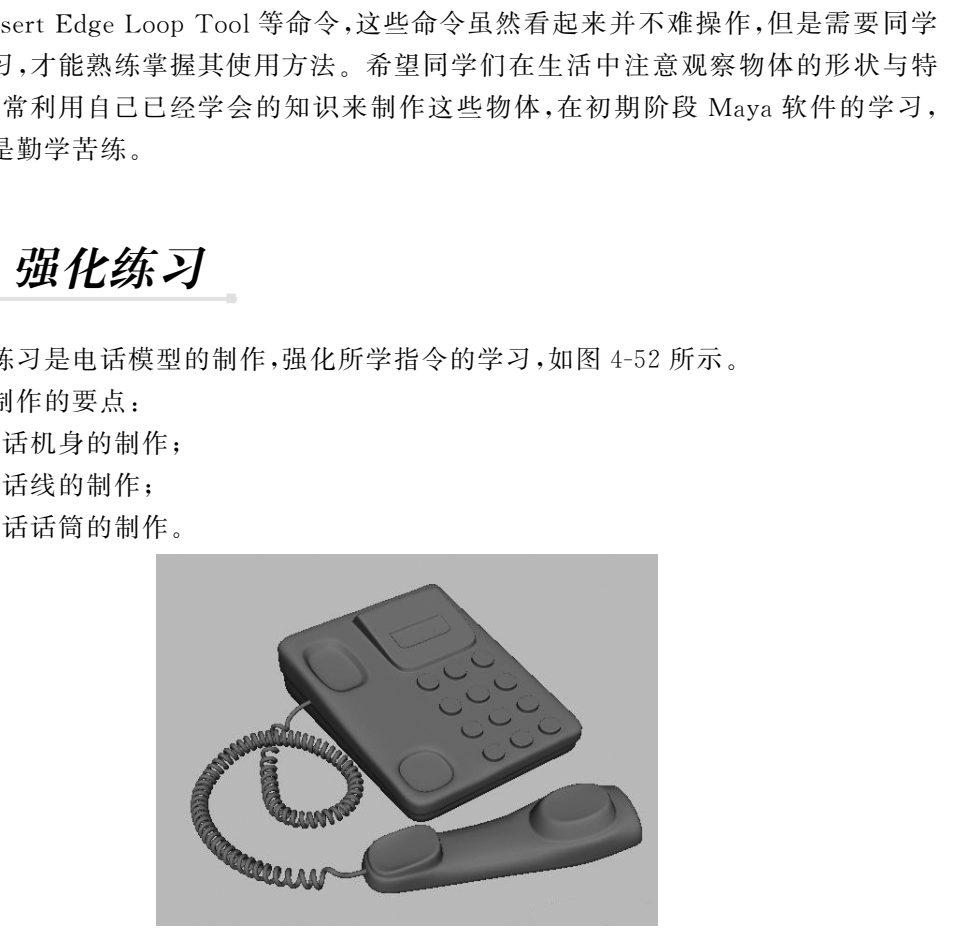

图4-52 电话效果图